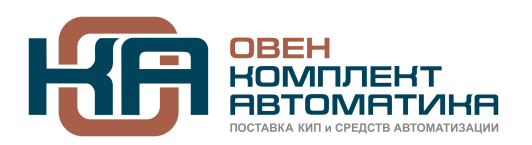

109428, Москва, Рязанский пр-кт д. 24 корп. 2, 11 этаж, офис 1101 Тел.: +7 (495) 663-663-5, +7 (800) 600-49-09 отдел продаж: [sales@owenkomplekt.ru](mailto:sales@owenkomplekt.ru) тех. поддержка: [consultant@owenkomplekt.ru](mailto:consultant@owenkomplekt.ru) www.owenkomplekt.ru

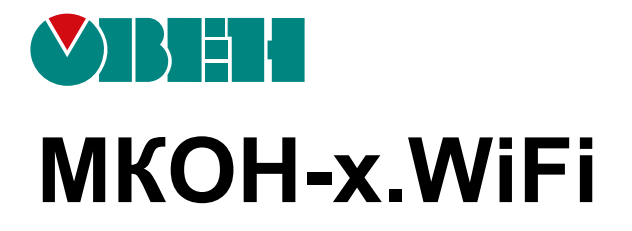

# **Шлюз сетевой**

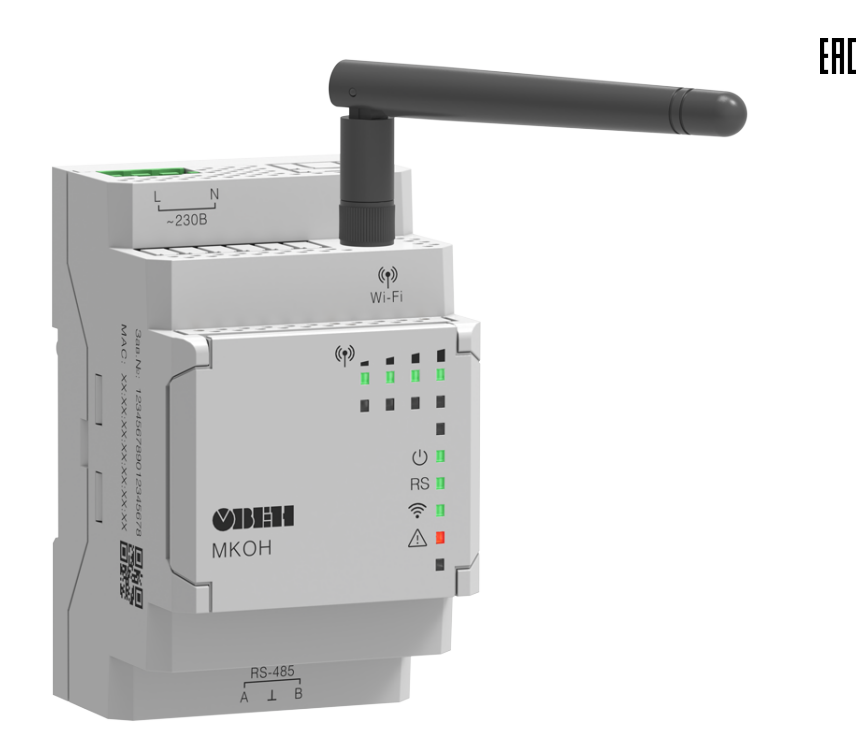

# Руководство по эксплуатации

04.2022 версия 1.16

# Содержание

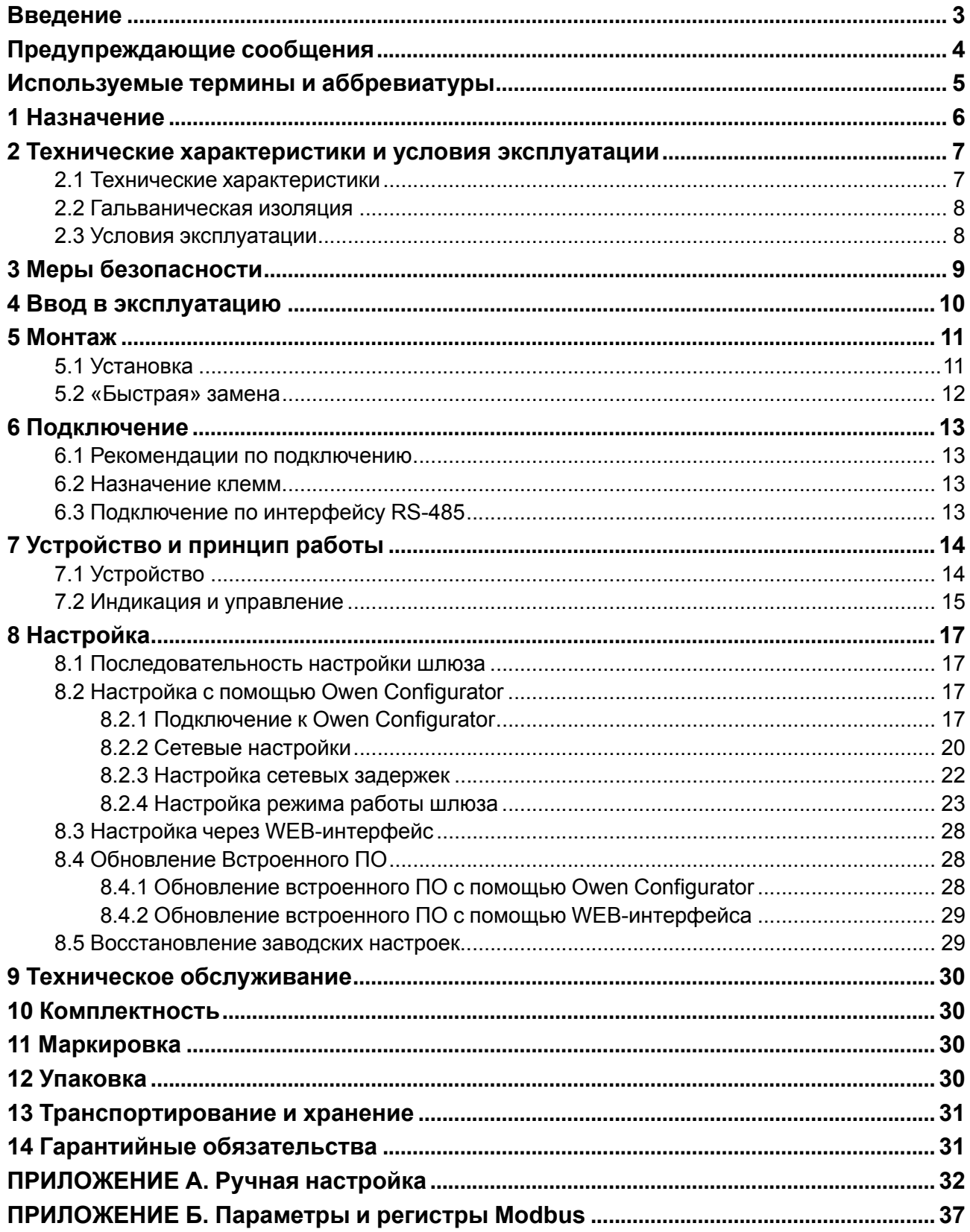

### <span id="page-2-0"></span>**Введение**

Настоящее руководство по эксплуатации предназначено для ознакомления обслуживающего персонала с устройством, принципом действия, конструкцией, технической эксплуатацией и обслуживанием сетевого шлюза МКОН-x.WiFi (далее по тексту – «прибор» или «шлюз»).

Подключение, настройка и техническое обслуживание прибора должны производиться только квалифицированными специалистами после прочтения настоящего руководства по эксплуатации.

### <span id="page-3-0"></span>**Предупреждающие сообщения**

В данном руководстве применяются следующие предупреждения:

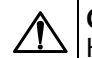

#### **ОПАСНОСТЬ**

Ключевое слово ОПАСНОСТЬ сообщает о **непосредственной угрозе опасной ситуации**, которая приведет к смерти или серьезной травме, если ее не предотвратить.

**ВНИМАНИЕ**

Ключевое слово ВНИМАНИЕ сообщает о **потенциально опасной ситуации**, которая может привести к небольшим травмам.

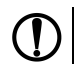

### **ПРЕДУПРЕЖДЕНИЕ**

Ключевое слово ПРЕДУПРЕЖДЕНИЕ сообщает о **потенциально опасной ситуации**, которая может привести к повреждению имущества.

#### **ПРИМЕЧАНИЕ**

Ключевое слово ПРИМЕЧАНИЕ обращает внимание на полезные советы и рекомендации, а также информацию для эффективной и безаварийной работы оборудования.

#### **Ограничение ответственности**

Ни при каких обстоятельствах ООО «Производственное объединение ОВЕН» и его контрагенты не будут нести юридическую ответственность и не будут признавать за собой какие-либо обязательства в связи с любым ущербом, возникшим в результате установки или использования прибора с нарушением действующей нормативно-технической документации.

### <span id="page-4-0"></span>**Используемые термины и аббревиатуры**

**LAN (Local Area Network)** – локальная сеть, построенная на базе интерфейсов Ethernet и Wi-Fi. **Modbus** – открытый промышленный протокол обмена, разработанный компанией Modicon. В настоящий момент поддерживается независимой организацией Modbus-IDA [\(www.modbus.org\)](https://www.modbus.org/).

**Owen Configurator** – ПО для настройки устройств компании «ОВЕН».

**USB (Universal Serial Bus)** – последовательный интерфейс связи.

**Wi-Fi** – технология беспроводной локальной сети по стандарту IEEE 802.11.

- **ПК** персональный компьютер.
- **ПО** программное обеспечение.

### <span id="page-5-0"></span>**1 Назначение**

Шлюз предназначен для взаимного преобразования и передачи данных протоколов Modbus RTU/ASCII по интерфейсу связи RS-485 и Modbus TCP по беспроводной технологии Wi-Fi. Для протоколов поддерживаются режимы Master и Slave.

Для работы шлюз следует настроить на ПК с помощью Owen Configurator.

Прибор выпускается согласно ТУ 26.30.11-008-46526536-2021.

Шлюз изготавливается в двух модификациях, которые отличаются напряжением питания:

- МКОН-230.WiFi с номинальным напряжением питания 230 В переменного тока;
- МКОН-24.WiFi с номинальным напряжением питания 24 В постоянного тока.

# <span id="page-6-0"></span>**2 Технические характеристики и условия эксплуатации**

### <span id="page-6-1"></span>**2.1 Технические характеристики**

### **Таблица 2.1 – Характеристики прибора**

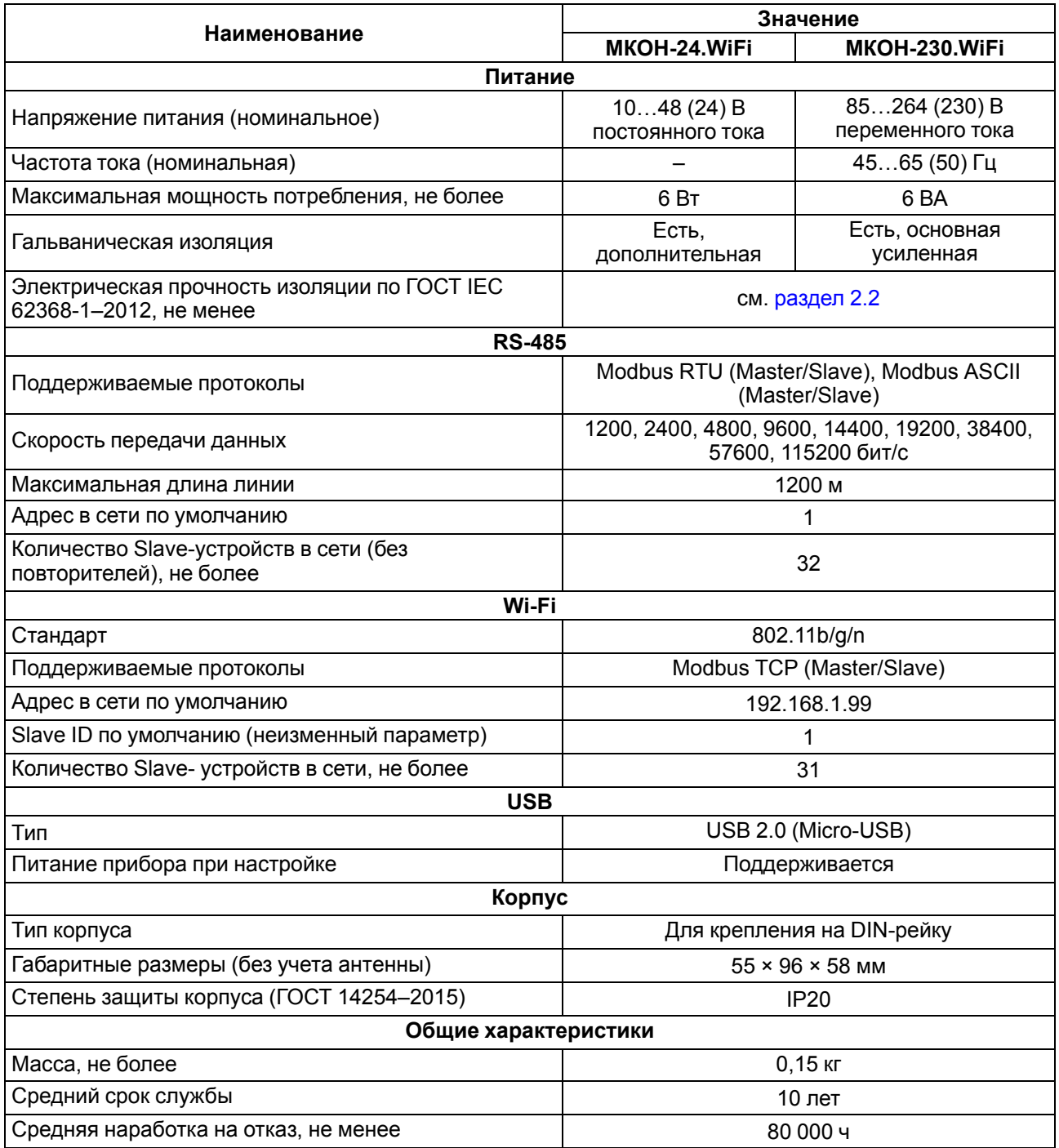

#### <span id="page-7-0"></span>**2.2 Гальваническая изоляция**

<span id="page-7-2"></span>Схема гальванически изолированных узлов и прочность гальванической изоляции прибора приведена на [рисунке](#page-7-2) 2.1.

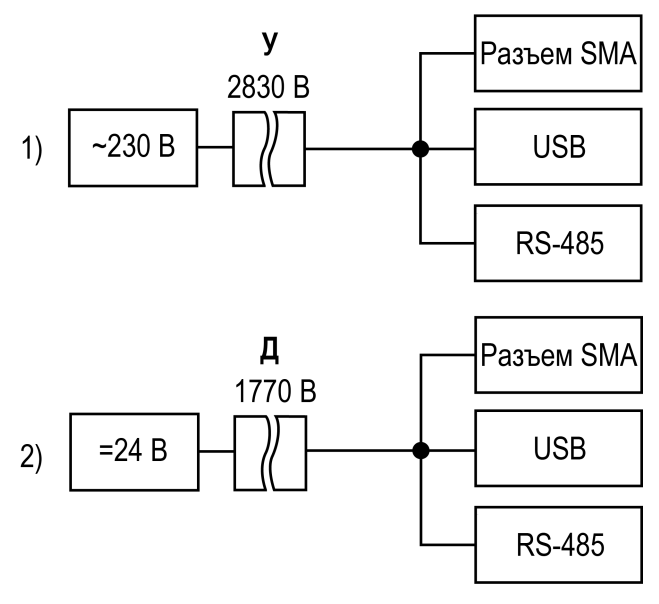

1) МКОН–230.WiFi, 2) МКОН–24.WiFi

#### **Рисунок 2.1 – Изоляция узлов прибора**

#### **Таблица 2.2 – Типы изоляции**

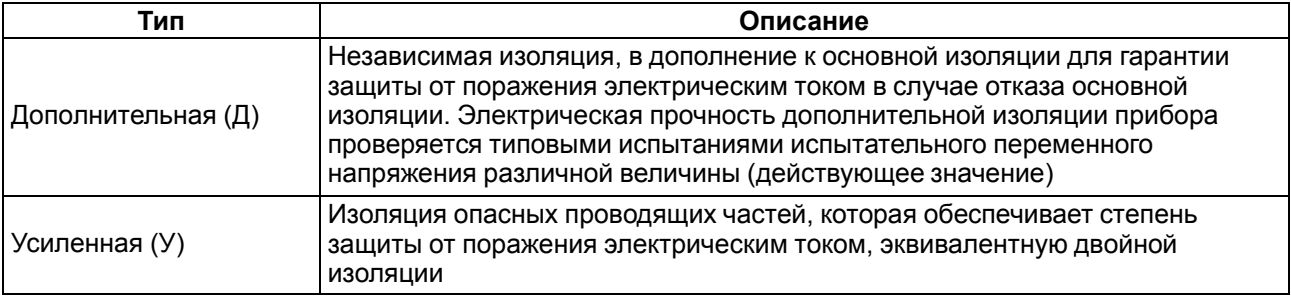

#### **ПРЕДУПРЕЖДЕНИЕ**

Значение прочности изоляции указано для испытаний при нормальных климатических условиях, время воздействия — 1 минута по ГОСТ IEC 61131-2–2012.

### <span id="page-7-1"></span>**2.3 Условия эксплуатации**

Прибор следует эксплуатировать в следующих условиях:

- температура окружающего воздуха от минус 40 до +55 °С;
- относительная влажность воздуха не более 95 % (при +35 °С без конденсации влаги);
- атмосферное давление от 84 до 106,7 кПа;
- закрытые взрывобезопасные помещения без агрессивных паров и газов.

По помехоустойчивости прибор соответствует категории Б по ГОСТ 30805.22-2013.

По устойчивости к механическим воздействиям во время эксплуатации прибор соответствует группе исполнения N2 по ГОСТ Р 52931-2008.

По устойчивости к климатическим воздействиям во время эксплуатации прибор соответствует группе исполнения B4 по ГОСТ Р 52931-2008.

### <span id="page-8-0"></span>**3 Меры безопасности**

Во время эксплуатации и технического обслуживания следует соблюдать требования следующих документов:

- ГОСТ 12.3.019–1980;
- «Правила эксплуатации электроустановок потребителей»;
- «Правила охраны труда при эксплуатации электроустановок».

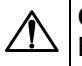

#### **ОПАСНОСТЬ**

Во время эксплуатации прибора открытые контакты клеммника находятся под опасным для жизни напряжением.

Прибор следует устанавливать в специализированных шкафах, доступ внутрь которых разрешен только квалифицированным специалистам. Любые подключения к прибору и работы по его техническому обслуживанию следует производить только при отключенном питании прибора и подключенных к нему устройств.

Не допускается попадание влаги на контакты выходных разъемов и внутренние элементы прибора.

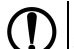

#### **ПРЕДУПРЕЖДЕНИЕ**

Запрещается использование прибора при наличии в атмосфере кислот, щелочей, масел и иных агрессивных веществ.

### <span id="page-9-0"></span>**4 Ввод в эксплуатацию**

Для ввода шлюза в эксплуатацию следует:

- 1. Смонтировать шлюз (см. [раздел](#page-10-1) 5.1).
- 2. Подключить шлюз к источнику питания, который соответствует модификации прибора по напряжению (см. [раздел](#page-12-1) 6.1).
- 3. Подать питание.
- 4. По индикации на лицевой панели убедиться, что отсутствуют ошибки (см. [таблицу](#page-14-1) 7.3).
- 5. Подключить приборы к шлюзу (см. [раздел](#page-12-3) 6.3). Подключать следует предварительно настроенные или запрограммированные приборы.
- 6. С помощью Owen Configurator выполнить настройку шлюза (см. [раздел](#page-16-1) 8.1).

### <span id="page-10-0"></span>**5 Монтаж**

#### <span id="page-10-1"></span>**5.1 Установка**

Прибор устанавливается в шкафу электрооборудования. Конструкция шкафа должна обеспечивать защиту прибора от попадания влаги, грязи и посторонних предметов.

Для установки прибора следует:

- 1. Убедиться в наличии свободного пространства для подключения прибора, антенны и прокладки проводов.
- 2. Закрепить прибор на DIN-рейке.

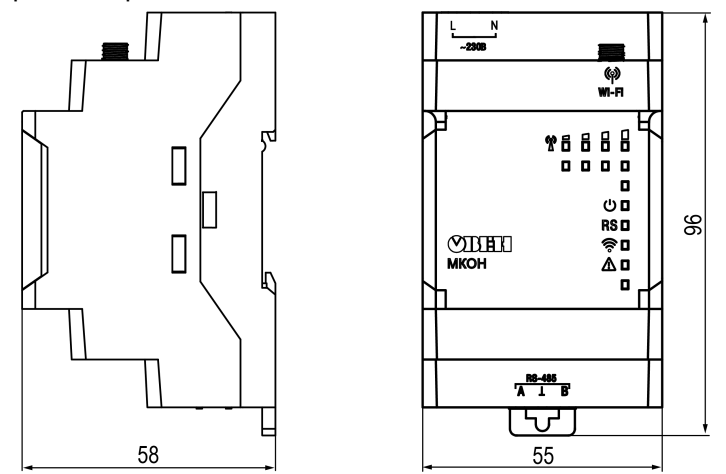

**Рисунок 5.1 – Габаритные размеры**

После монтажа прибора следует подключить антенну в соответствующий разъем. Габариты прибора с установленной антенной из комплекта поставки указаны на рисунке ниже.

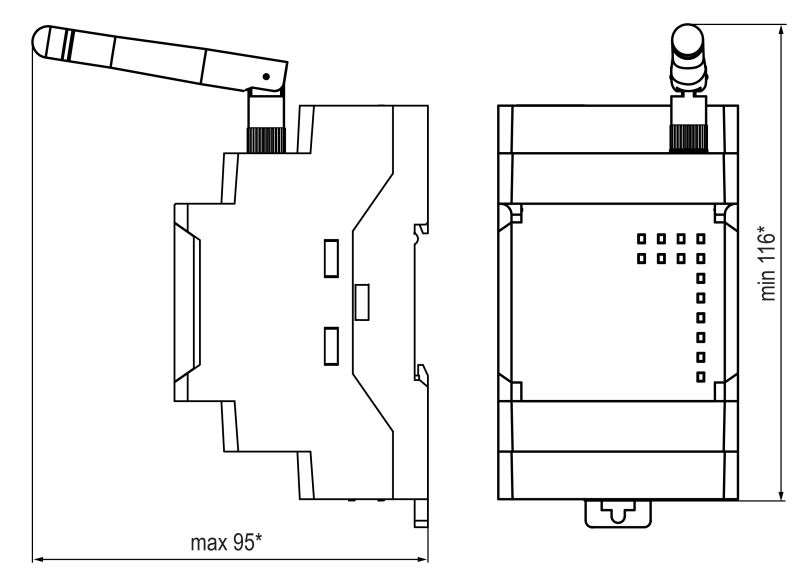

**Рисунок 5.2 – Габаритные размеры прибора с подключенной антенной из комплекта поставки**

Размеры других антенн, совместимых с прибором, можно уточнить на странице прибора на сайте.

### <span id="page-11-0"></span>**5.2 «Быстрая» замена**

Конструкция клемм позволяет оперативно заменить шлюз без демонтажа подключенных к нему внешних линий связи.

Для «быстрой» замены шлюза следует:

- 1. Обесточить все линии связи, подходящие к шлюзу, в том числе линии питания.
- 2. Отсоединить антенну.
- 3. Не демонтировать внешние линии связи. Отделить от шлюза съемные клеммники с проводами с помощью отвертки или другого подходящего инструмента (см. [рисунок](#page-11-1) 5.3).
- 4. Снять шлюз с DIN-рейки, на его место установить другой шлюз (аналогичной модификации) с предварительно удаленными съемными частями клемм.
- 5. К установленному шлюзу подсоединить съемные части клемм с подключенными внешними линиями связи.
- 6. Подать питание.

<span id="page-11-1"></span>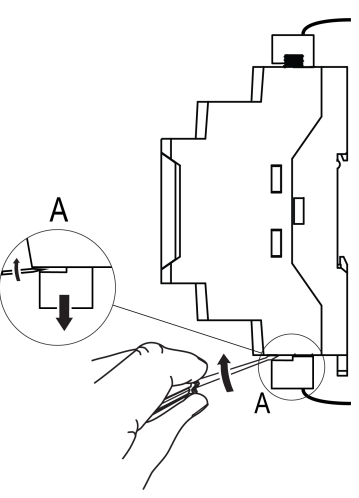

**Рисунок 5.3 – Отсоединение съемных частей клемм**

### <span id="page-12-0"></span>**6 Подключение**

#### <span id="page-12-1"></span>**6.1 Рекомендации по подключению**

### **ВНИМАНИЕ**

Питание каких-либо устройств от сетевых контактов шлюза запрещается.

МКОН-24.WiFi не следует подключать к распределенным сетям питания 24 В постоянного тока. Шлюз следует питать от локального источника питания номинальным напряжением 24 В. Длина кабеля питания от источника до шлюза должна быть не более 30 метров.

МКОН-230.WiFi следует питать от сетевого фидера 230 В, не связанного непосредственно с питанием мощного силового оборудования. Во внешней цепи рекомендуется установить выключатель, обеспечивающий отключение шлюза от сети питания.

#### **ВНИМАНИЕ**

Подключение и техническое обслуживание производится только при отключенном питании шлюза и подключенных к нему устройств.

Для подключения питания следует использовать провод с сечением не менее 0,35 и не более 0,75 мм2. При использовании многожильных проводов следует использовать наконечники.

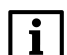

**ПРИМЕЧАНИЕ**

Не допускается подключать к одной клемме больше одного провода.

Для подключения шлюза к сети Wi-Fi следует использовать точку доступа, которая поддерживает стандарт IEEE 802.11. Для подключения шлюза к сети Wi-Fi следует подключить антенну.

#### <span id="page-12-2"></span>**6.2 Назначение клемм**

#### **Таблица 6.1 – Назначение клемм**

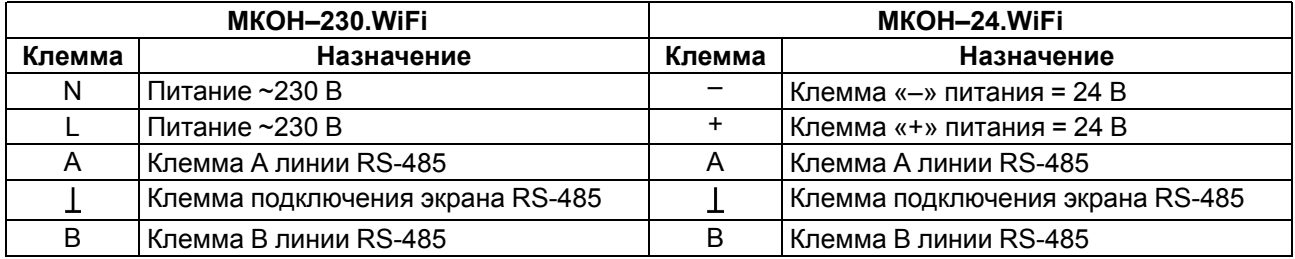

#### <span id="page-12-3"></span>**6.3 Подключение по интерфейсу RS-485**

Линии связи следует подключать с соблюдением полярности. Линия связи А подключается к клемме А прибора, аналогично подключается линия связи В к клемме В.

Для подключения интерфейса RS-485 следует применять экранированную витую пару проводов с сечением не менее 0,2 мм2 и погонной емкостью не более 60 пФ/м. Общая длина линии RS-485 не должна превышать 1000 м. На концах линии RS-485 длиной более 10 м следует установить согласующие резисторы на концах линии. В шлюз встроен согласующий резистор, который можно подключить с помощью DIP-переключателя (см. [таблицу](#page-15-0) 7.4).

Для подключения с распределенными сетевыми узлами, чтобы исключить неопределенные состояния сети, применяются подтягивающие резисторы RFS (failsafe — безотказный), которые гарантируют «логическую единицу» на выходе. Подтягивающие резисторы подтягивают линию связи А к питанию, линию связи В – к заземлению. В шлюз встроены подтягивающие резисторы, которые включаются в сетевых настройках шлюза в Owen Configurator (см. [раздел](#page-19-0) 8.2.2, параметр **Физический режим порта**).

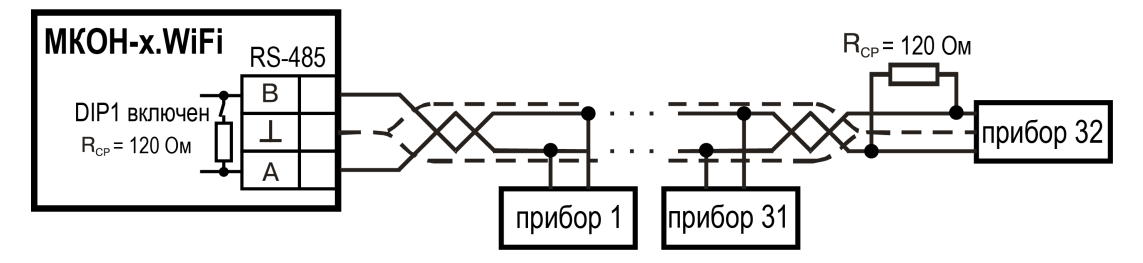

**Рисунок 6.1 – Схема подключения**

 $\mathbf 1$ 

## <span id="page-13-0"></span>**7 Устройство и принцип работы**

### <span id="page-13-1"></span>**7.1 Устройство**

Прибор выпускается в пластмассовом корпусе. Основные элементы показаны на [рисунке](#page-13-2) 7.1:

- 1. Антенна из комплекта поставки.
- 2. Корпус шлюза.
- 3. Съемная часть клеммника питания.
- 4. Индикаторы состояния сигнала Wi-Fi.
- 5. Индикаторы состояния шлюза.
- 6. Съемная часть клеммника для подключения по интерфейсу RS-485.

Под крышкой располагаются (см. [рисунок](#page-13-3) 7.2):

2. Блок DIP-переключателей.

1. Кнопка $\mathbb{X}$ .

3. USB-разъем.

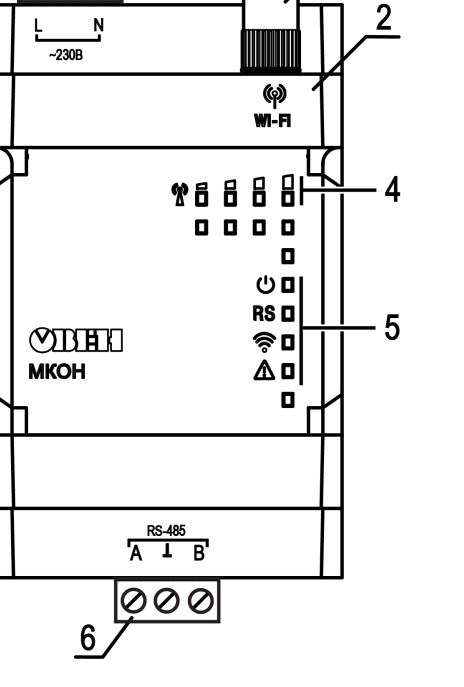

<span id="page-13-2"></span>3

**000** 

**Рисунок 7.1 – Общий вид шлюза**

<span id="page-13-3"></span>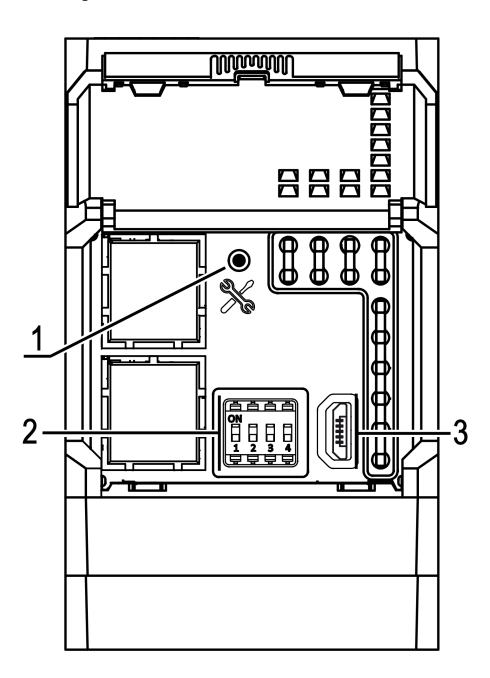

**Рисунок 7.2 – Элементы под крышкой**

### <span id="page-14-0"></span>**7.2 Индикация и управление**

На лицевой панели прибора расположены восемь светодиодов.

#### **Таблица 7.1 – Индикация**

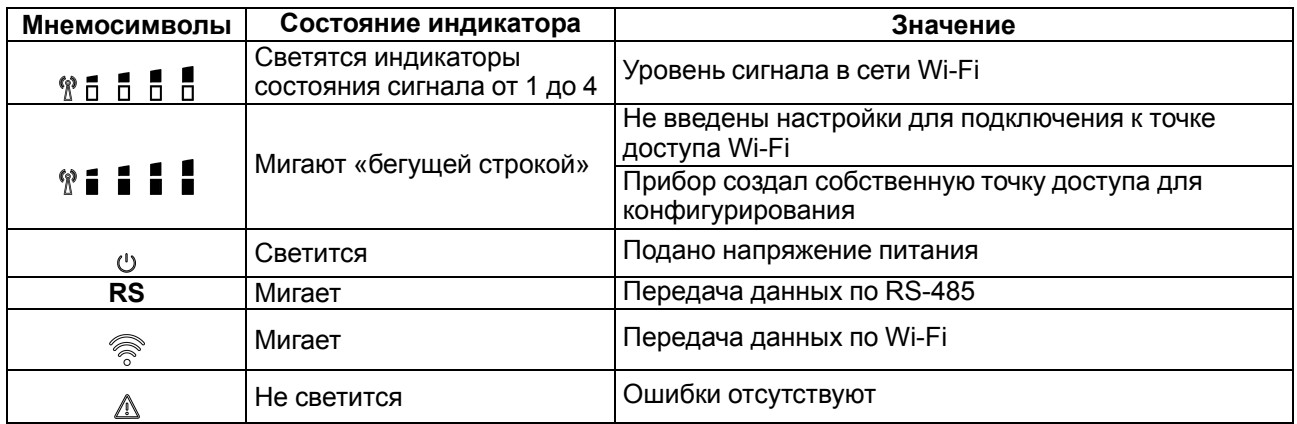

#### **Таблица 7.2 – Индикация обновления встроенного ПО**

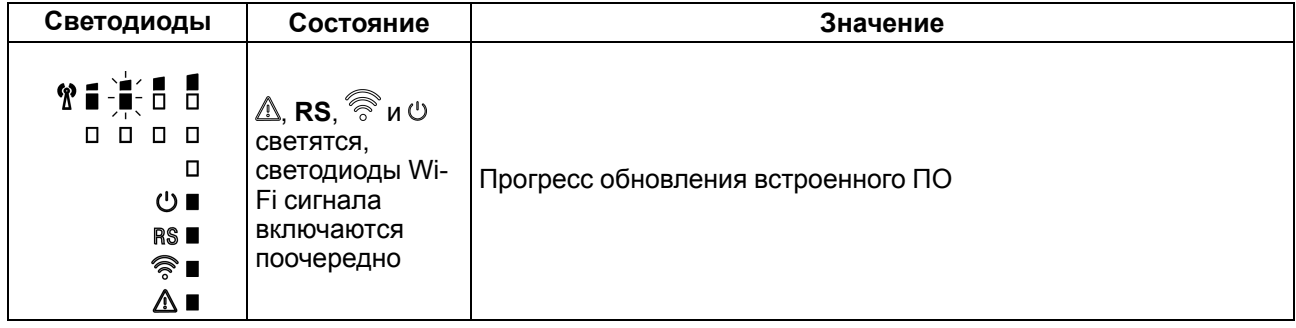

### <span id="page-14-1"></span>**Таблица 7.3 – Индикация ошибок и способы устранения**

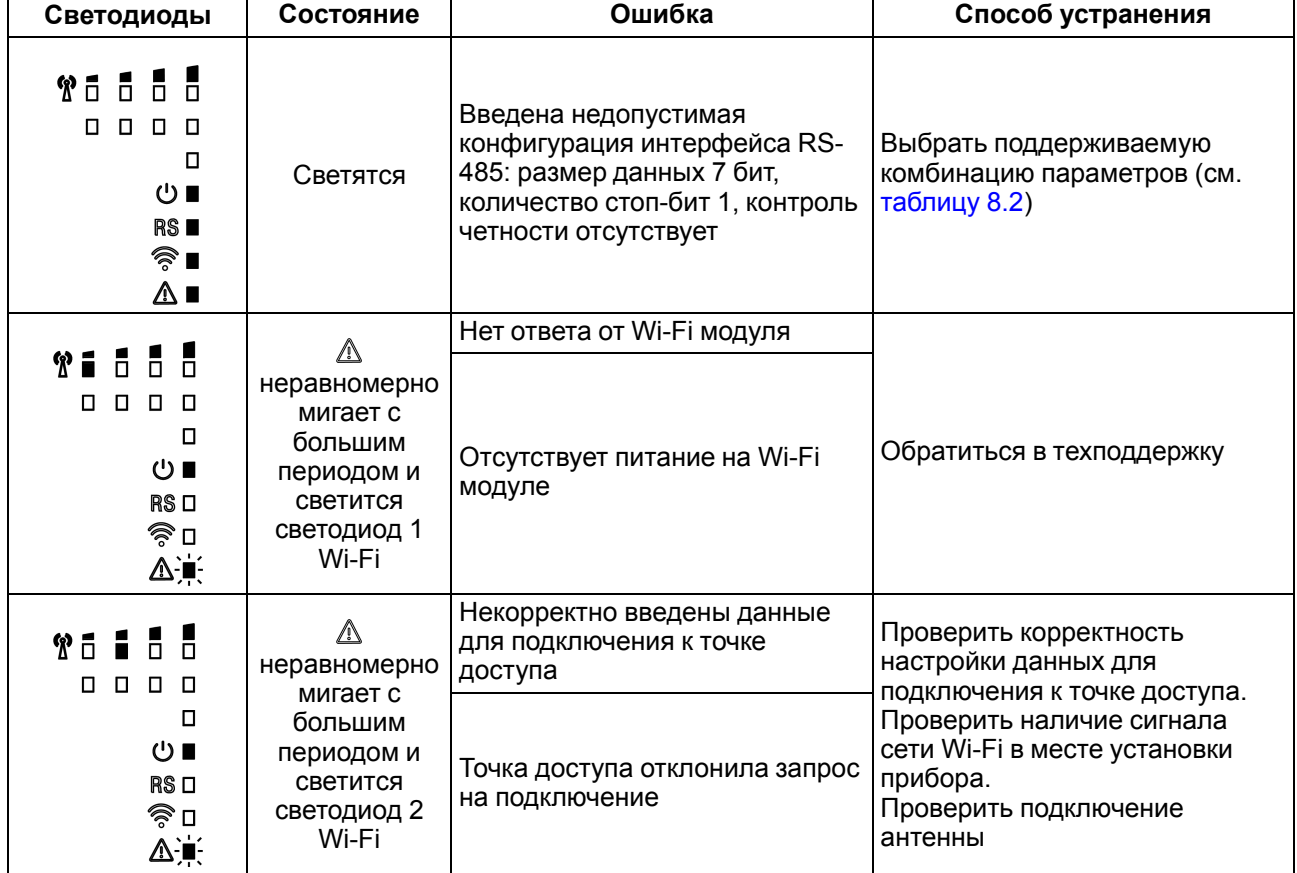

#### **Продолжение таблицы 7.3**

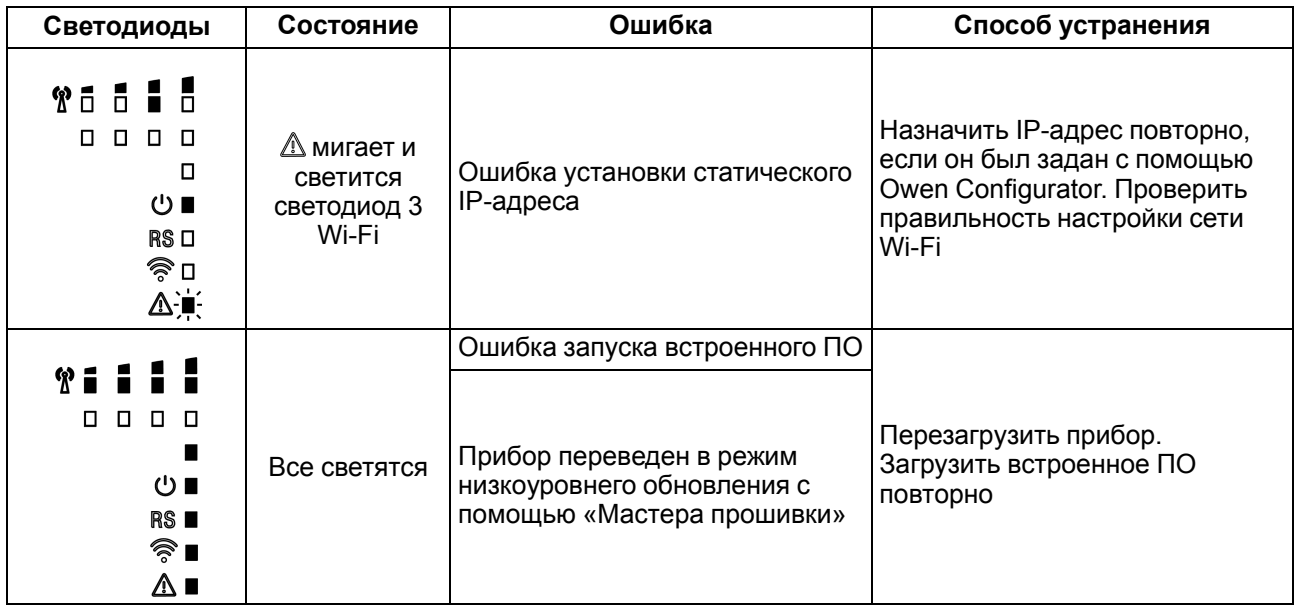

Под крышкой располагаются:

1. Кнопка ...

2. Блок DIP-переключателей.

3. USB-разъем.

Кнопка % предназначена:

- для восстановления настроек шлюза до заводских значений при длительном (более 12 с) нажатии (см. [раздел](#page-28-1) 8.5);
- для перезагрузки шлюза при кратком нажатии.

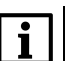

#### **ПРИМЕЧАНИЕ**

Прибор анализирует положение DIP-переключателей в порядке приоритета от 1 до 4.

#### <span id="page-15-0"></span>**Таблица 7.4 – Назначение блока DIP-переключателей**

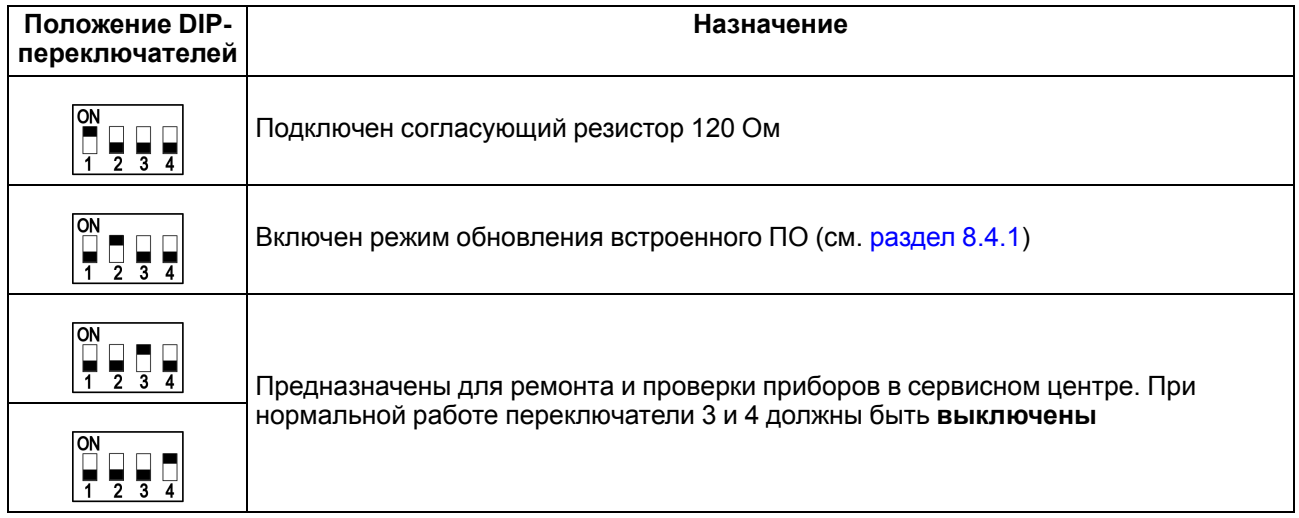

### <span id="page-16-0"></span>**8 Настройка**

#### <span id="page-16-1"></span>**8.1 Последовательность настройки шлюза**

Для настройки шлюза в Owen [Configurator](https://owen.ru/soft/owen_configurator) следует:

- 1. Добавить шлюз в проект Owen Configurator (см. [раздел](#page-16-3) 8.2.1).
- 2. Настроить интерфейc Wi-Fi (см. [раздел](#page-19-0) 8.2.2).
- 3. Настроить режим работы шлюза (см. [раздел](#page-23-0) 8.2.4.2).

### <span id="page-16-2"></span>**8.2 Настройка с помощью Owen Configurator**

#### <span id="page-16-3"></span>**8.2.1 Подключение к Owen Configurator**

Для настройки шлюза следует установить Owen Configurator\*.

#### **ПРИМЕЧАНИЕ**

\* Приложение Owen Configurator доступно для Windows ([ссылка\)](https://owen.ru/soft/owen_configurator). для Android ([ссылка\)](https://play.google.com/store/apps/details?id=ru.owen.configurator&hl=ru&gl=US) и iOS ( [ссылка](https://apps.apple.com/ru/app/owenconfigurator/id1567564038)).

Шлюз можно подключить к Owen Configurator по интерфейсам:

- USB (разъем Micro-USB);
- Wi-Fi.

#### <span id="page-16-4"></span>**8.2.1.1 Подключение по интерфейсу USB**

Чтобы найти и добавить в Owen Configurator шлюз, подключенный по интерфейсу USB, следует:

- 1. Нажать кнопку **Добавить устройства** в главном меню **Проект**. Откроется окно выбора интерфейса подключения и поиска устройств.
- 2. В выпадающем меню «Интерфейс» выбрать COM порт, присвоенный шлюзу ПК. Номер и название порта можно уточнить в Диспетчере устройств Windows.

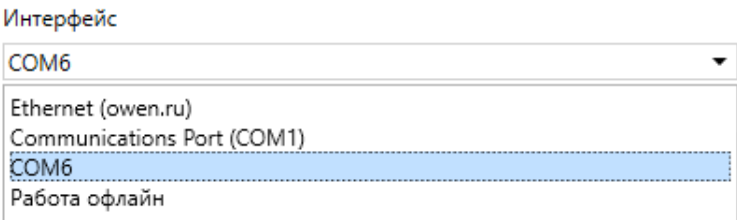

#### **Рисунок 8.1 – Меню выбора интерфейса**

3. В выпадающем меню выбрать «Протокол» выбрать протокол Owen Auto Detection Protocol.

#### Протокол

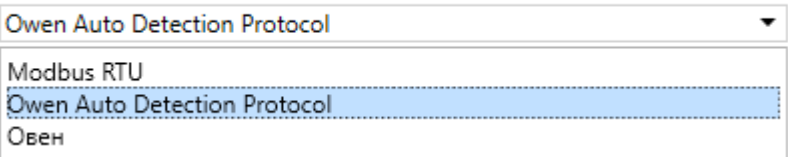

#### **Рисунок 8.2 – Выбор протокола**

- 4. Выбрать «Найти одно устройство».
- 5. Ввести адрес подключенного устройства (по умолчанию **1**).
- 6. Нажать кнопку «Найти». В окне отобразится модуль с указанным адресом.
- 7. Выбрать устройство (отметить галочкой) и нажать **«ОК»**. Устройство будет добавлено в проект.

#### <span id="page-16-5"></span>**8.2.1.2 Подключение по интерфейсу Wi-Fi**

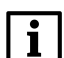

**ПРИМЕЧАНИЕ**

Во время подключения по интерфейсу Wi-Fi следует подать основное питание на прибор.

Возможны следующие варианты подключения прибора по интерфейсу Wi-Fi:

- через собственную точку доступа прибора;
- через внешнюю сеть Wi-Fi.

Если в приборе не записаны настройки для подключения к сети Wi-Fi, то прибор создает собственную точку доступа.

Чтобы найти и добавить в проект прибор, подключенный через собственную точку доступа, следует:

1. На ПК в меню **Параметры сети и Интернет** выбрать созданную шлюзом точку доступа.

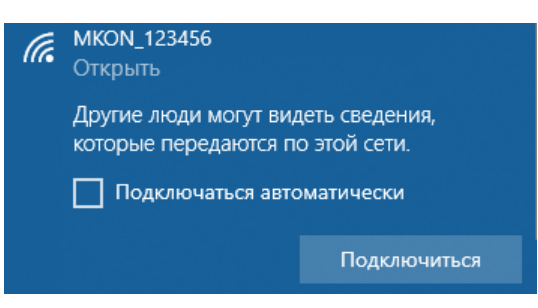

**Рисунок 8.3 – Точка доступа**

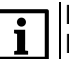

### **ПРИМЕЧАНИЕ**

По умолчанию создается точка доступа вида «**MKON\_хххххх**», где **xxxxxx** – 6 последних цифр заводского номера прибора. Пароль по умолчанию – не установлен. В сетевых настройках шлюза можно изменить SSID и пароль точки доступа (см. [раздел](#page-19-0) 8.2.2).

- 2. Открыть Owen Configurator.
- 3. Нажать кнопку **Добавить устройства** в главном меню **Проект**. Откроется окно выбора интерфейса подключения и поиска устройств.
- 4. В выпадающем меню **Интерфейс** выбрать беспроводной интерфейс (Wi-Fi, Wireless 80211 или другое системное имя, может отличаться на разных ПК).

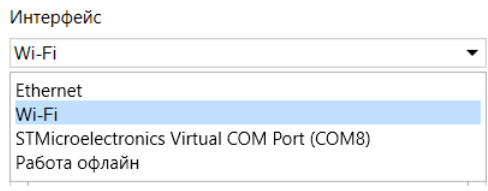

**Рисунок 8.4 – Меню выбора интерфейса Wi-Fi**

5. Выбрать пункт **Найти одно устройство** и ввести IP-адрес подключенного прибора в строке «IPадрес».

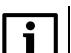

#### **ПРИМЕЧАНИЕ**

Значение IP-адреса по умолчанию (заводская настройка) – **192.168.1.99**. Если адрес неизвестен, то следует выбрать пункт **Найти несколько устройств** и указать диапазон возможных IP-адресов в строках **Начальный IP адрес** и **Конечный IP адрес** (см. [рисунок](#page-18-0) 8.5).

- 6. Нажать кнопку **Найти**. В окне отобразится прибор с указанным IP-адресом.
- 7. Выбрать устройство (отметить галочкой) и нажать кнопку **ОК**. Устройство будет добавлено в проект.

<span id="page-18-0"></span>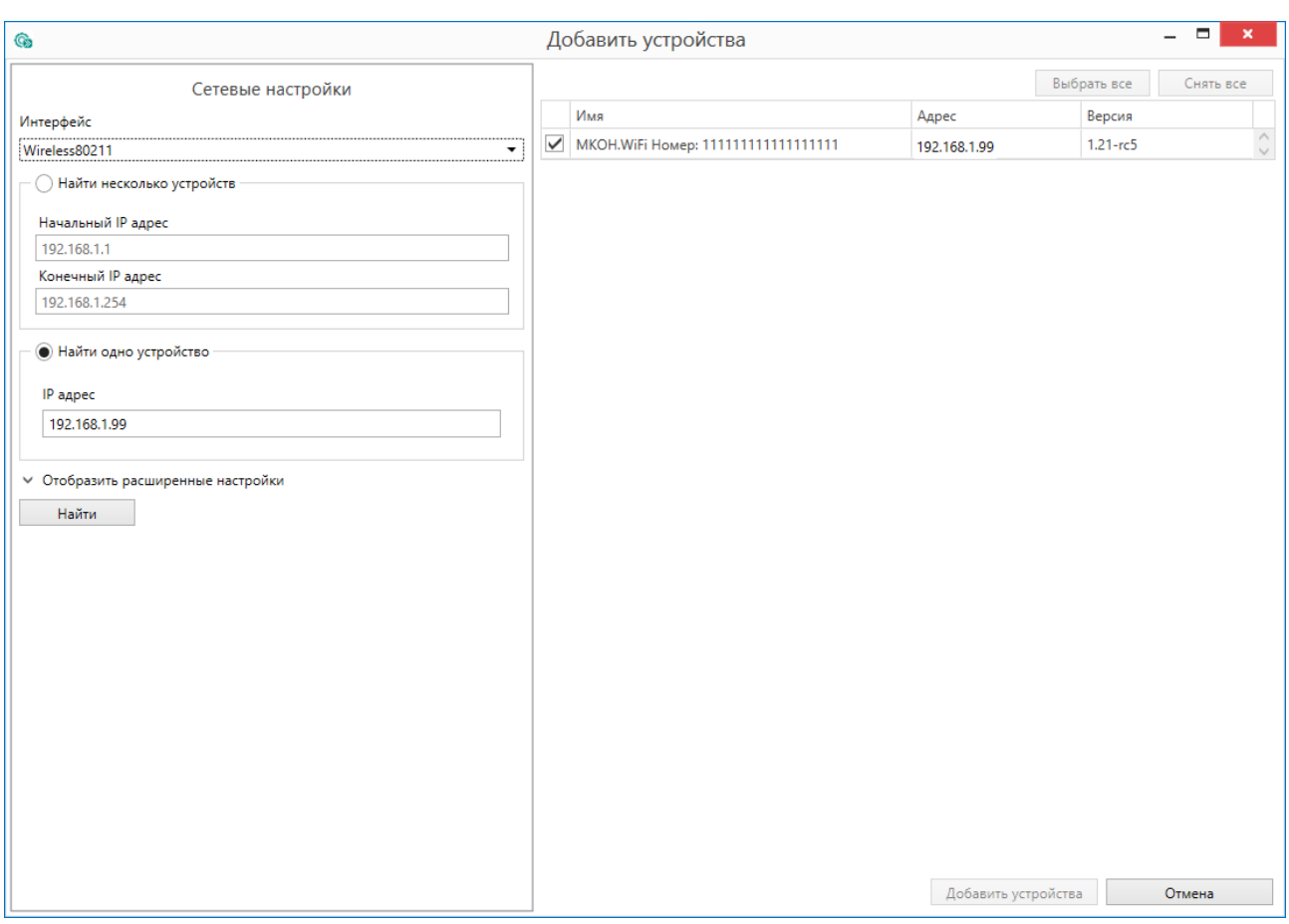

#### **Рисунок 8.5 – Добавление устройства**

Для настройки подключения к внешней сети следует:

- 1. Подключить прибор к Конфигуратору через собственную точку доступа прибора, как описано выше, или по интерфейсу USB (см. [раздел](#page-16-4) 8.2.1.1).
- 2. В меню **Сетевые настройки** выбрать вкладку **Настройки Wi-Fi**.

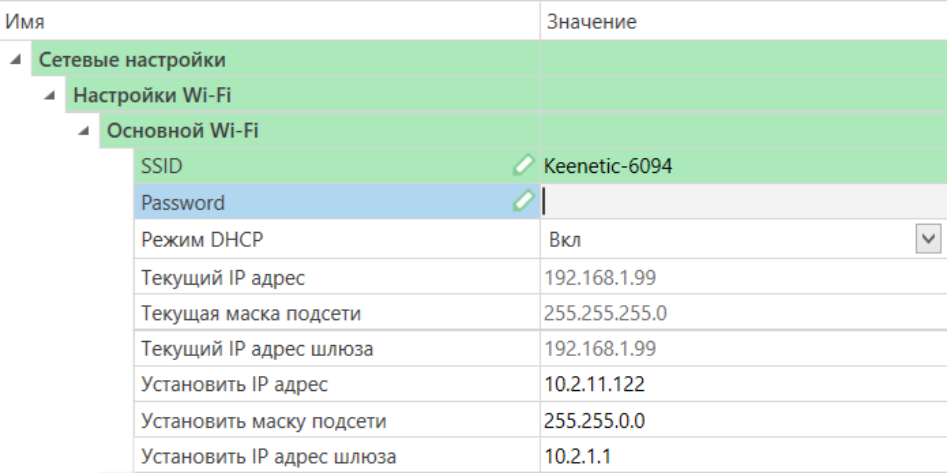

#### **Рисунок 8.6 – Сетевые настройки**

- 3. В поле **SSID** ввести наименование устройства точки доступа.
- 4. В поле **Password** ввести пароль устройства точки доступа.
- 5. Нажать **Записать значения** в главном меню **Проект**.

После записи параметров устройства точки доступа прибор доступен для подключения через внешнюю сеть Wi-Fi. Для этого прибор и ПК с установленным Конфигуратором должны быть подключены к одной и той же сети Wi-Fi. Дальнейшее подключение осуществляется тем же способом, что и через собственную точку доступа прибора (пп. 2–7).

#### <span id="page-19-0"></span>**8.2.2 Сетевые настройки**

Сетевые настройки шлюза задаются в дереве области настроек параметров Owen Configurator.

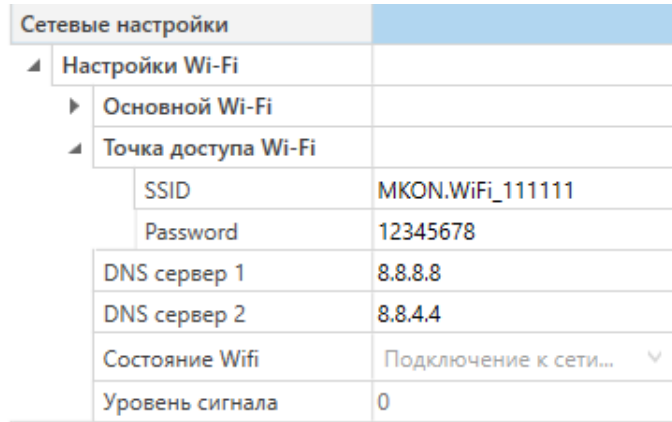

#### **Рисунок 8.7 – Сетевые настройки**

Для применения новых сетевых настроек следует перезагрузить шлюз.

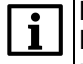

### **ПРИМЕЧАНИЕ**

Если шлюз подключен по интерфейсу USB, то перед перезагрузкой следует отключить USB кабель от прибора.

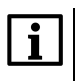

#### **ПРИМЕЧАНИЕ**

Для восстановления заводских настроек шлюза следует нажать и удерживать сервисную кнопку 12 секунд.

#### **Группа параметров «Настройка порта RS-485»**

À

#### **Таблица 8.1 – Настройки RS-485**

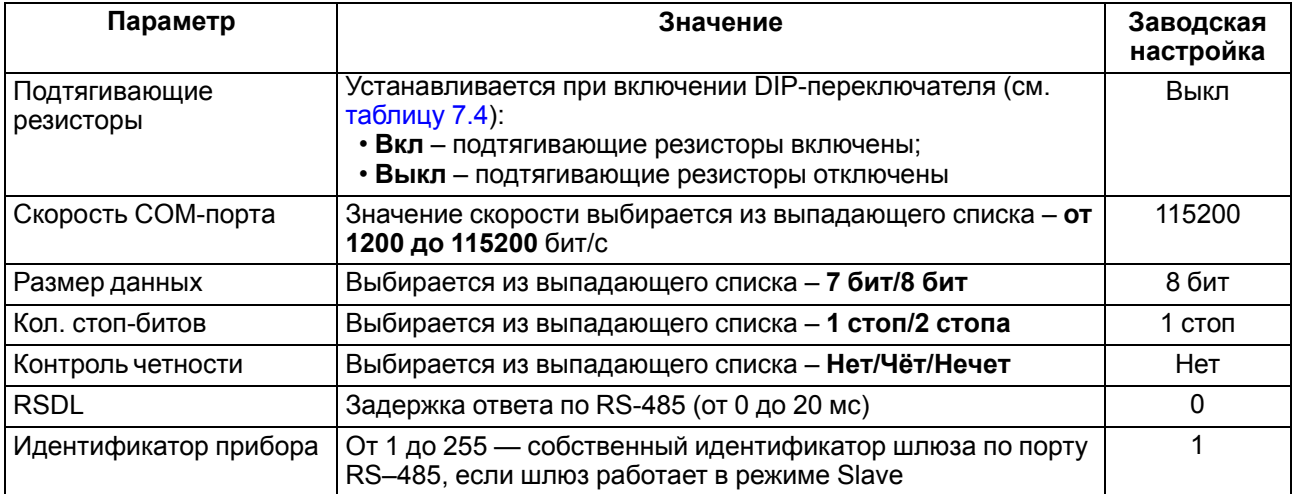

#### **ПРИМЕЧАНИЕ**

 $\mathbf i$ 

После смены параметра **Контроль четности** необходимо перезагрузить прибор.

Поддерживаемые шлюзом комбинации параметров **Длина слова данных**, **Контроль четности**и **Количество стоп-бит** для соединения по RS-485 приведены в таблице ниже.

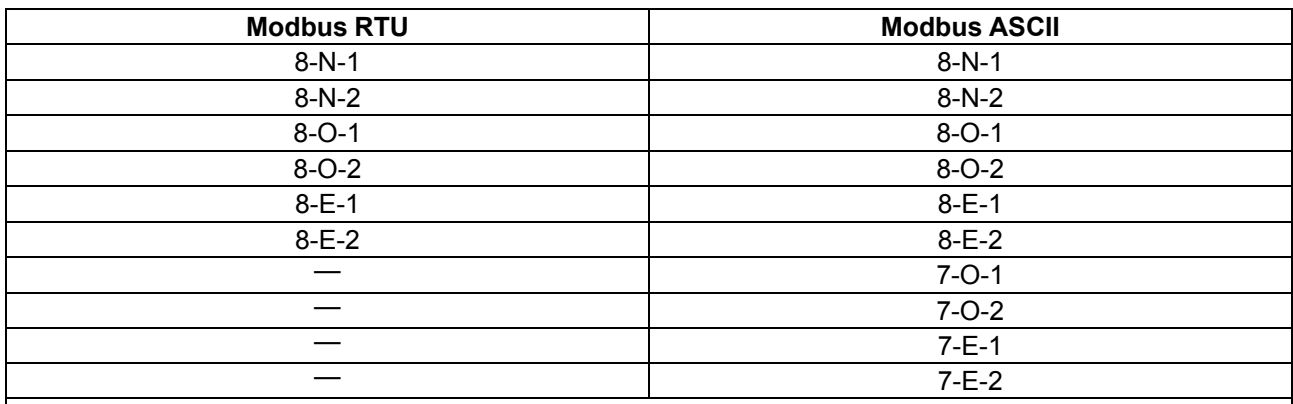

#### <span id="page-20-0"></span>**Таблица 8.2 – Поддерживаемые комбинации параметров при работе по Modbus**

### **ПРИМЕЧАНИЕ**

Некоторые комбинации не поддерживаются:

- Modbus RTU не работает при настройке «длина слова данных» 7 бит;
- Modbus ASCII не работает при комбинациях 7-N-1 и 7-N-2. В параметре **Контроль четности** обязательно следует задавать значения О или Е

#### **Группа параметров «Основной Wi-Fi»**

Для обмена данными в сети Wi-Fi должны быть заданы следующие параметры:

#### **Таблица 8.3 – Сетевые настройки**

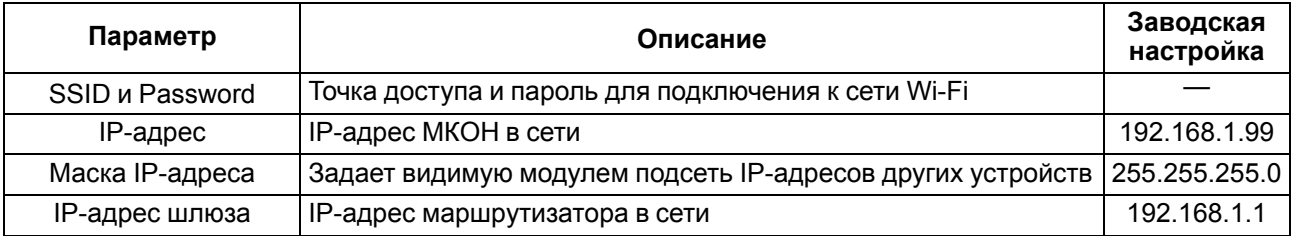

#### **ПРИМЕЧАНИЕ**

MAC-адрес шлюза установлен изготовителем и не изменяется.

Динамический IP-адрес шлюза устанавливается DHCP-сервером локальной сети. О наличии DHCPсервера в участке сети, к которому подключен шлюз, следует уточнить у служб системного администрирования. Для установки динамического IP-адреса следует задать в параметре **Режим DHCP** значение **Вкл**.

Если в сети присутствует DHCP-сервер, то настройка сетевых параметров не требуется. Режим получения адреса через DHCP включен в приборе по умолчанию.

| Имя |   |  |                           | Значение            |
|-----|---|--|---------------------------|---------------------|
| ◢   |   |  | Сетевые настройки         |                     |
|     | ᆀ |  | Настройки Wi-Fi           |                     |
|     |   |  | Основной Wi-Fi            |                     |
|     |   |  | <b>SSID</b>               |                     |
|     |   |  | Password                  |                     |
|     |   |  | Режим DHCP                | Вкл<br>$\checkmark$ |
|     |   |  | Текущий IP адрес          | Выкл                |
|     |   |  | Текущая маска подсети     | <b>Вкл</b>          |
|     |   |  | Текущий IP адрес шлюза    | 192.168.1.99        |
|     |   |  | Установить IP адрес       | 10.2.11.122         |
|     |   |  | Установить маску подсети  | 255.255.0.0         |
|     |   |  | Установить IP адрес шлюза | 10.2.1.1            |

**Рисунок 8.8 – Настройка параметра «Режим DHCP»**

Чтобы задать статический IP-адрес, следует выключить **«Режим DHCP»** в шлюзе через Owen Configurator:

- **Выкл** задание статического IP-адреса.
- **Вкл** (по умолчанию) установка динамического IP-адреса от DHCP-севера.

Для задания статического адреса вручную (**Режим DHCP** — **Выкл**) в Owen Configurator следует ввести значения параметров:

- Установка IP-адреса;
- Установка маски подсети;
- Установка IP-адреса шлюза.

#### **Группа параметров «Точка доступа Wi-Fi»**

При первом включении шлюз создает собственную точку доступа.

По умолчанию SSID – «**MKON\_хххххх**», где **xxxxxx** – 6 последних цифр заводского номера шлюза. Пароль по умолчанию – не задан. После подключения рекомендуется задать пароль для обеспечения безопасности.

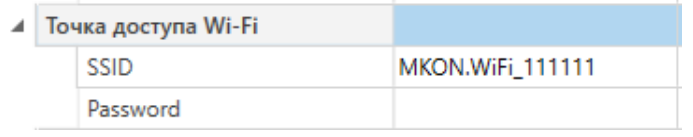

#### **Рисунок 8.9 – Настройки точки доступа**

#### **DNS сервер**

По умолчанию прибором используются стандартные DNS серверы **8.8.8.8** и **8.8.4.4**. Если необходимо, адреса серверов можно изменить с помощью параметров:

- DNS сервер 1;
- DNS сервер 2.

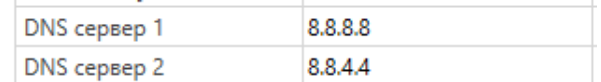

#### **Рисунок 8.10 – DNS серверы**

#### <span id="page-21-0"></span>**8.2.3 Настройка сетевых задержек**

#### **Параметр «Задержка между пакетами»**

Параметр **Задержка между пакетами** работает только в режиме **Master в сети Wi-Fi - Slave в сети RS-485**. Параметр следует использовать, если Slave-устройствам требуется дополнительное время для подготовки к следующему обмену. **Задержка между пакетами** задается в миллисекундах. Диапазон значений от 50 до 5000 мс, по умолчанию - 300 мс.

Время ожидания ответа – максимальное время, в течение которого Slave-устройство должно ответить на запрос. Если по истечении этого времени МКОН не получил ответ на запрос, то это значит, что произошел сбой или авария. В этом случае МКОН сформирует ошибку 0B (GATEWAY TARGET DEVICE FAILED TO RESPOND) в соответствии со спецификацией протокола Modbus.

Временная диаграмма, поясняющая принцип работы параметра **Задержка между пакетами**, изображена на рисунке ниже.

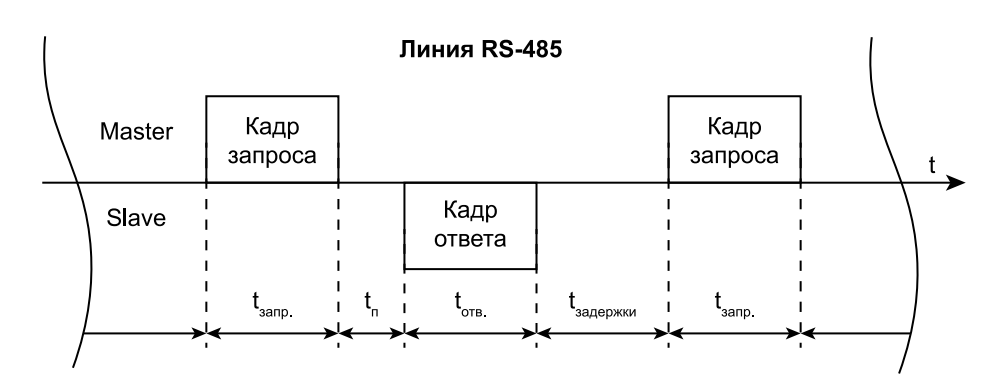

#### **Рисунок 8.11 – Временная диаграмма, поясняющая принцип работы параметра «Задержка между пакетами»**

Обозначения на рисунке:

- $t_{\text{3ano.}}$  время, за которое Master передает кадр запроса;
- $\cdot$   $t_n$  время обработки запроса от Master;
- **tотв.** время, за которое Slave передает кадр ответа;
- **tзадержки** время подготовки к следующему обмену.

#### **Параметр «Время ожидания ответа»**

Параметр определяет время ожидания ответа от Slave-устройства. Если время ожидания превышает заданное, то шлюз направит Master сети сообщение об ошибке. Диапазон значений от 50 до 5000 мс.

В режиме **Master в сети RS-485 - Slave в сети Wi-Fi** значение параметра **Время ожидания ответа** следует задать в соответствии с максимальным PING до Slave-устройств в применяемой сети Wi-Fi (следует выбрать значение с запасом).

В режиме **Master в сети Wi-Fi - Slave в сети RS-485** время ожидания ответа определяется максимальной задержкой ответа Slave-устройств в применяемой сети RS-485 (следует выбрать значение с запасом).

#### **ПРИМЕЧАНИЕ**

Master в сети Wi-Fi или RS-485 должен обладать большим таймаутом, чем значение параметра **Время ожидания ответа** на шлюзе.

Для оценки минимального таймаута, установленного на Master, можно воспользоваться формулой:

 $T_{time\ out}$  =  $T_{BO}$  +  $T_{Make3a\ dep\rangle$ жка, ГД $e$ 

TВО – параметр «Время ожидания ответа».

 $T_{\text{MaxC3aQE}$ жка – максимальная задержка передачи данных по используемому каналу.

#### <span id="page-22-0"></span>**8.2.4 Настройка режима работы шлюза**

#### **8.2.4.1 Возможные топологии построения сети**

Шлюз поддерживает следующие топологии построения сети:

- линейная с одним шлюзом (см. рисунки ниже);
- звездообразная с несколькими шлюзами.

#### **ПРИМЕЧАНИЕ**

Для звездообразной топологии рекомендуется использовать не более пяти шлюзов.

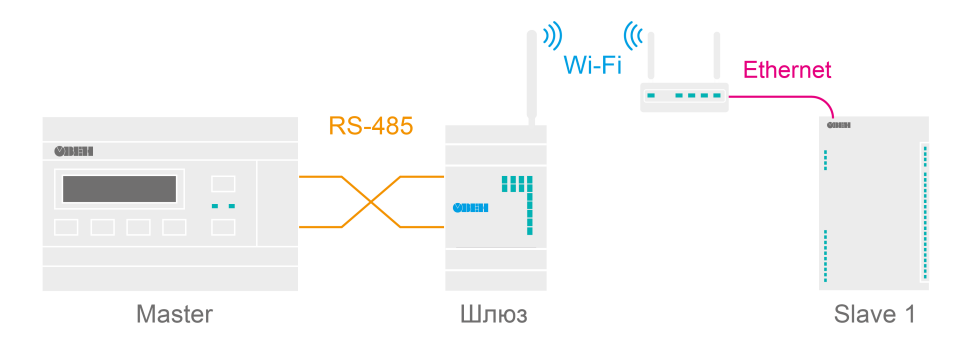

**Рисунок 8.12 – Использование шлюза с Мастером сети в интерфейсе RS-485**

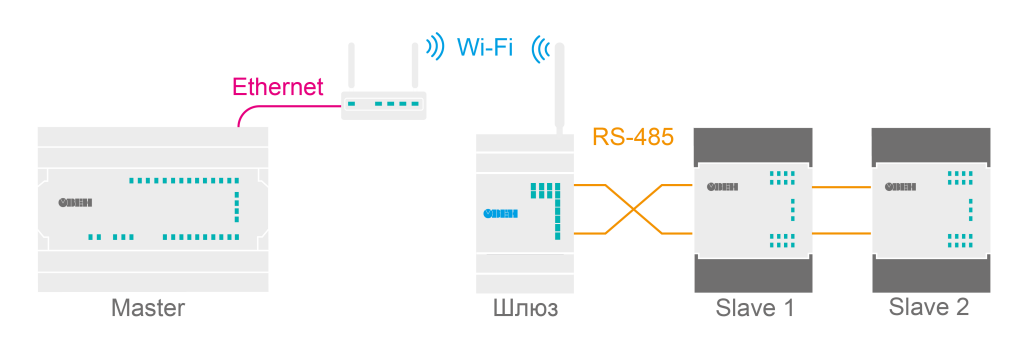

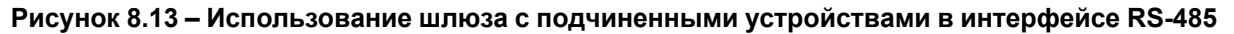

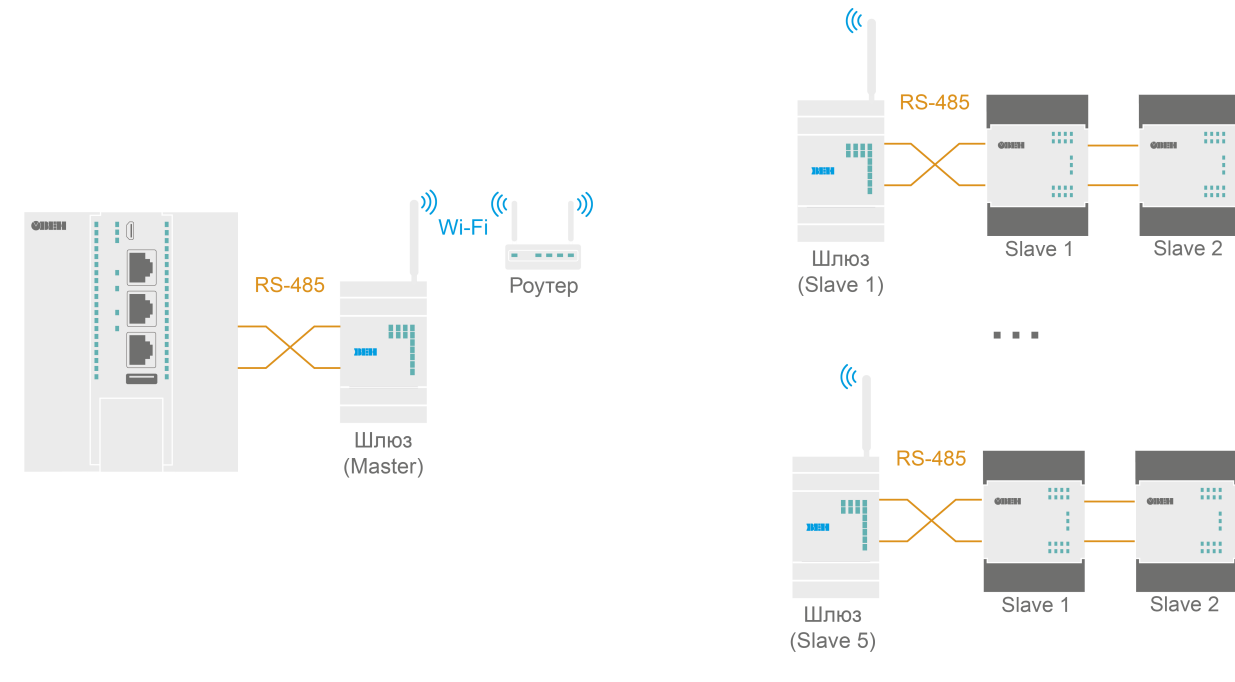

**Рисунок 8.14 – Звездообразная топология с использованием внешнего роутера**

#### <span id="page-23-0"></span>**8.2.4.2 Стандартная настройка шлюза**

После добавления шлюза в проект Owen Configurator становится доступна функция **Настроить шлюз** для выбора режима работы.

Для настройки шлюза следует нажать кнопку **Настроить шлюз** в контекстном меню шлюза в области устройств или во вкладке **Проект** в главном меню.

Для шлюза доступны режимы работы:

- Master в сети Wi-Fi Slave в сети RS-485:
- Master в сети RS-485 Slave в сети Wi-Fi.

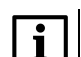

#### **ПРИМЕЧАНИЕ**

В Owen Configurator в окне «Настройка шлюза» режимы работы обозначены одинаково для МКОН с Ethernet и МКОН с Wi-Fi.

Для МКОН с Wi-Fi:

- **Master в сети Wi-Fi - Slave в сети RS-485** соответствует **Master в сети Ethernet - Slave в сети RS-485**;
- **Master в сети RS-485 - Slave в сети Wi-Fi** соответствует **Master в сети RS-485 - Slave в сети Ethernet**.

В зависимости от выбранного режима работы в левой верхней части окна отображается условная схема подключения.

В области настроек параметров также отображаются сетевые параметры интерфейсов, которые считываются из шлюза.

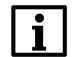

#### **ПРИМЕЧАНИЕ**

В окне настройки шлюза изменение сетевых параметров недоступно. Для изменения сетевых параметров следует внести изменения в дереве настроек и записать параметры в шлюз. При повторном открытии настроек шлюза будут считаны измененные параметры.

#### **Master в сети Wi-Fi - Slave в сети RS-485**

Режим работы **Master в сети Wi-Fi - Slave в сети RS-485** подразумевает, что шлюз подключен к Мастеру через интерфейс Wi-Fi и подключен к подчиненным устройствам через интерфейс RS-485 (см. [рисунок](#page-24-0) 8.15).

<span id="page-24-0"></span>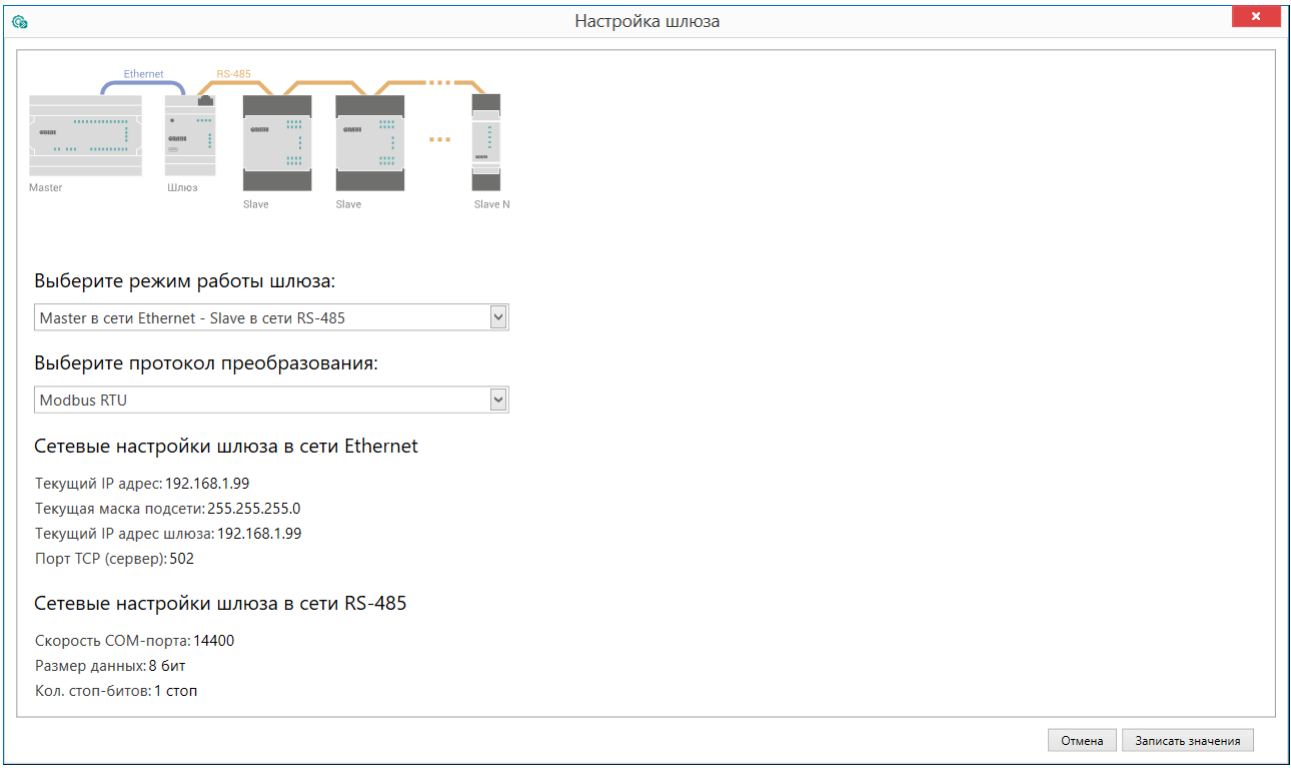

#### **Рисунок 8.15 – Настройки шлюза Master Wi-Fi - Slave RS-485**

#### **ПРИМЕЧАНИЕ**

i

Устройства в сети RS-485 не могут иметь адрес, равный 1, так как данный адрес зарезервирован за шлюзом и не может быть изменен. Все входящие пакеты со значением Slave ID, равным 1, попадут под системное правило маршрутизации и будут перенаправлены к собственным регистрам шлюза, подробнее см. Приложение Ручная [настройка.](#page-31-0)

В режиме **Master в сети Wi-Fi - Slave в сети RS-485** для шлюза можно выбрать протокол преобразования:

- Modbus ASCII;
- Modbus RTU.

#### **Master RS-485 - Slave Wi-Fi**

Режим работы **Master RS-485 - Slave Wi-Fi** подразумевает, что Мастер сети находится в сети RS-485 (см. [рисунок](#page-25-0) 8.16).

<span id="page-25-0"></span>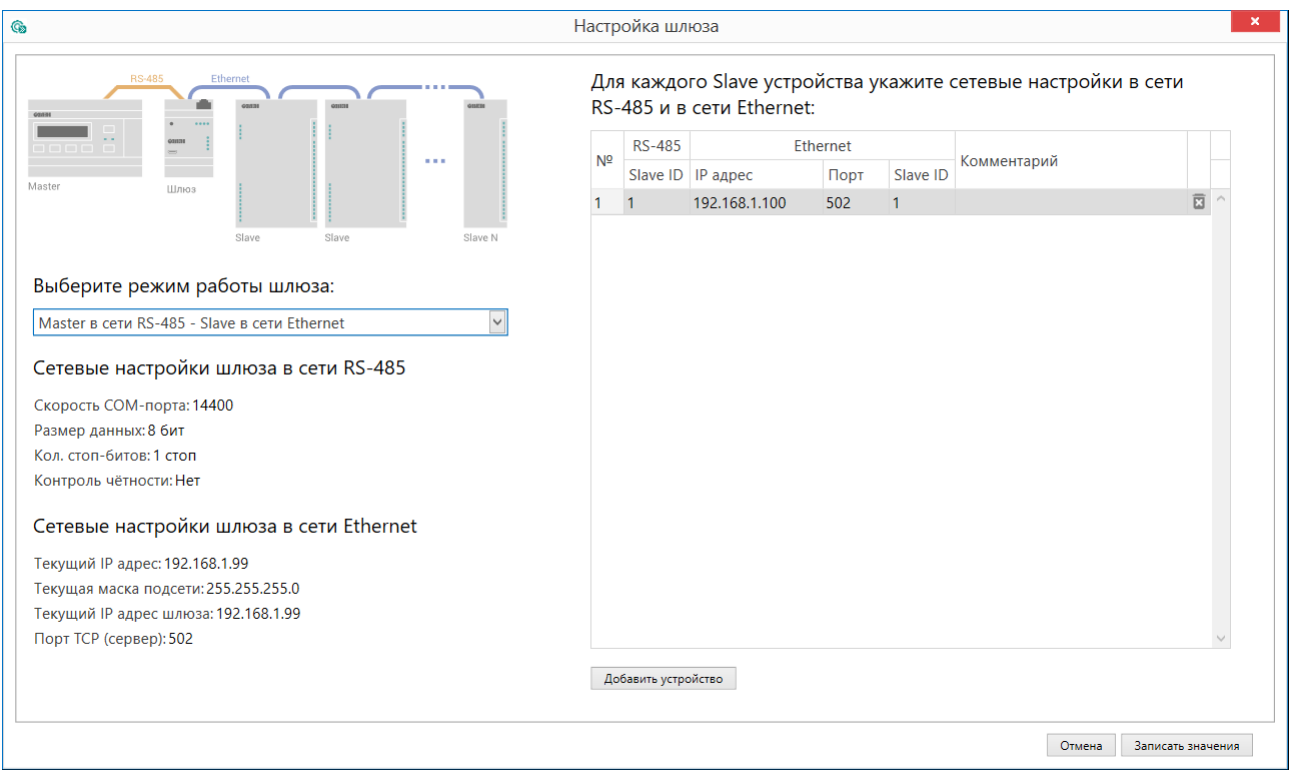

#### **Рисунок 8.16 – Настройки шлюза Master RS-485 - Slave Wi-Fi**

Если выбран режим с Мастером сети в интерфейсе RS-485, то в правой области окна следует задать соответствия сетевых параметров устройств в сети RS-485 (Slave ID) для IP-адресов и портов, а также Slave ID прибора в сети Wi-Fi. Для удобства каждому устройству можно добавить комментарий.

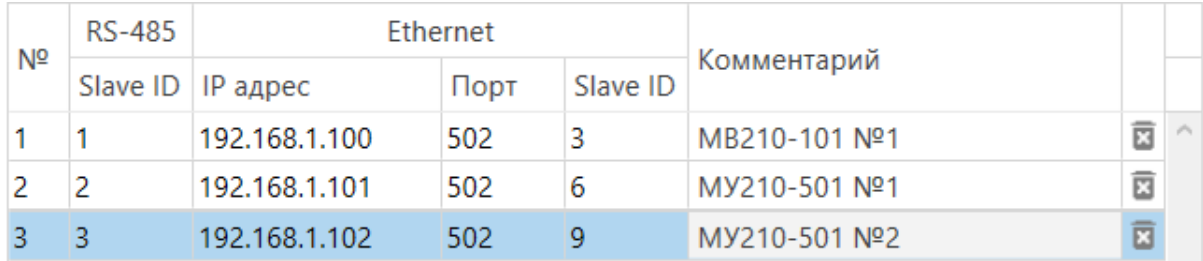

#### **Рисунок 8.17 – Соответствие адресов устройств**

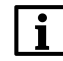

#### **ПРИМЕЧАНИЕ**

Slave ID прибора для протокола Modbus TCP можно уточнить в документации к устройству.

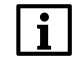

#### **ПРИМЕЧАНИЕ**

В режиме работы **Master RS-485 - Slave Wi-Fi** шлюз может одновременно поддерживать два TCP/IP соединения. Если количество Slave-устройств больше двух, то возникают дополнительные задержки, связанные с переключением TCP/IP соединений.

Для добавления нового устройства в таблицу следует нажать на кнопку **Добавить устройство**.

Чтобы удалить устройство из таблицы, следует нажать кнопку **Удалить устройство** в строке устройства.

#### **ПРИМЕЧАНИЕ**

Максимальное количество Slave-устройств в режиме работы **Master RS-485 - Slave Wi-Fi** – 31.

#### **Пример**

Slave-устройство в локальной сети расположено по IP-адресу *10.2.1.1:502* и имеет встроенный Slave ID – *1*. Для опроса slave-устройства Мастером в сети RS-485 следует установить c помощью Owen Configurator режим преобразования **Master в сети RS-485 - Slave в сети Wi-Fi** и соответствие сетевых параметров slave-устройства адресу 1 в сети RS-485. Тогда во время опроса Мастером сети по адресу 1 интерфейса RS-485 будет отправляться запрос через шлюз к заданному slave-устройству в локальной сети.

#### <span id="page-26-0"></span>**8.2.4.3 Ручная настройка шлюза**

В окне параметров Owen Configurator для ручной настройки используется подменю **Настройки шлюза**.

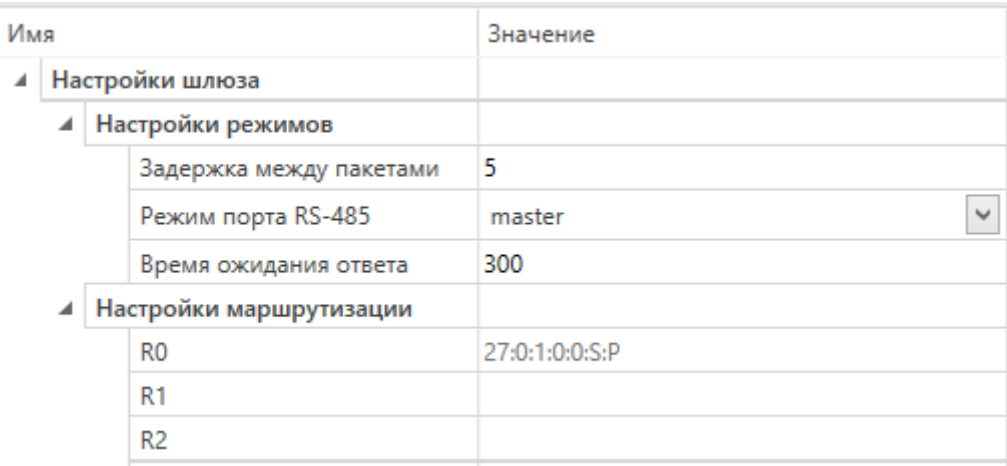

#### **Рисунок 8.18 – Настройки шлюза**

Ручная настройка требуется только для систем с повышенными требованиями по маршрутизации, для стандартной настройки рекомендуется использовать функцию **Настроить шлюз** (см. [раздел](#page-23-0) 8.2.4.2).

Подробное описание ручной настройки приведено в Приложении Настройка [маршрутизации.](#page-31-1) А.1

### <span id="page-27-0"></span>**8.3 Настройка через WEB-интерфейс**

На странице WEB-интерфейса можно задать параметры:

- внешняя точка доступа;
- основная точка доступа;
- адреса дополнительных DNS серверов (независимо от адресов, полученных от маршрутизатора);
- имя и пароль точки доступа, создаваемой шлюзом.

Для настройки шлюза через WEB-интерфейс следует подключиться к точке доступа, как описано в [разделе](#page-16-5) 8.2.1.2.

При подключении к точке доступа, созданной шлюзом, страница настройки откроется автоматически. Если страница автоматически не открылась, то для доступа к странице настройки следует ввести в адресной строке браузера IPадрес точки доступа по умолчанию - **192.168.1.99**. При подключении через внешнюю точку доступа в адресной строке браузера следует ввести IPадрес шлюза, который был присвоен ему этой точкой доступа.

На странице WEB-интерфейса можно просмотреть или скачать краткую документацию на шлюз. Для этого следует использовать ссылку **Инструкция по настройке** вверху страницы. В нижней части страницы расположены ссылки

для проведения сервисных операций со шлюзом: • сброс настроек до заводских значений;

- обновление встроенного ПО (см. [раздел](#page-28-0) 8.4.2);
- перезагрузка;
- переход на упрощенную web-страницу.

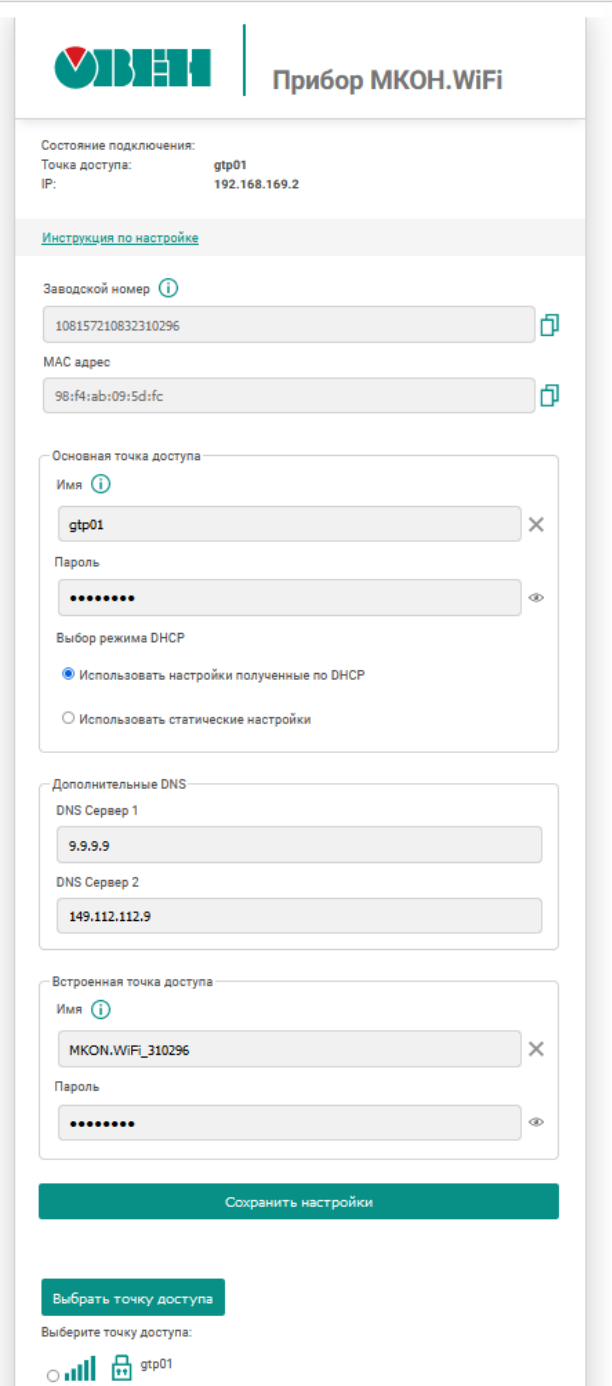

**Рисунок 8.19 – Страница настройки шлюза**

#### <span id="page-27-1"></span>**8.4 Обновление Встроенного ПО**

#### <span id="page-27-2"></span>**8.4.1 Обновление встроенного ПО с помощью Owen Configurator**

Для обновления встроенного ПО с помощью Owen Configurator следует:

1. Подключиться к шлюзу, как описано в [разделе](#page-16-3) 8.2.1.

2. Нажать кнопку  $\Box$  в контекстном меню устройства или на панели управления.

3. Выбрать файл встроенного ПО. Дождаться завершения загрузки файла в шлюз и завершения процесса смены встроенного ПО на самом устройстве (индикаторы уровня сигналов будут отображать прогресс обновления встроенного ПО).

#### <span id="page-28-0"></span>**8.4.2 Обновление встроенного ПО с помощью WEB-интерфейса**

Для обновления встроенного ПО с помощью WEB-интерфейса следует:

- 1. Зайти на WEB-страницу шлюза, как описано в [разделе](#page-27-0) 8.3.
- 2. Перейти на страницу **Обновление прошивки** (ссылка размещена в нижней части главной страницы);
- 3. Выбрать файл встроенного ПО. Дождаться завершения загрузки файла в шлюз и завершения процесса смены встроенного ПО (индикаторы уровня сигналов будут отображать прогресс обновления ПО).

#### <span id="page-28-1"></span>**8.5 Восстановление заводских настроек**

Для восстановления заводских настроек следует:

- 1. Открыть крышку.
- 2. Нажать и удерживать кнопку более 12 секунд.
- 3. Выключить и включить шлюз.

После включения шлюз будет работать с настройками по умолчанию.

#### **ПРИМЕЧАНИЕ**

После включения шлюз сбросит все сетевые настройки и создаст собственную точку доступа.

### <span id="page-29-0"></span>**9 Техническое обслуживание**

Во время выполнения работ по техническому обслуживанию прибора следует соблюдать требования безопасности из [раздела](#page-8-0) 3.

Техническое обслуживание прибора проводится не реже одного раза в 6 месяцев и включает следующие процедуры:

- проверка крепления прибора;
- проверка винтовых соединений;
- удаление пыли и грязи с клеммника прибора.

### <span id="page-29-1"></span>**10 Комплектность**

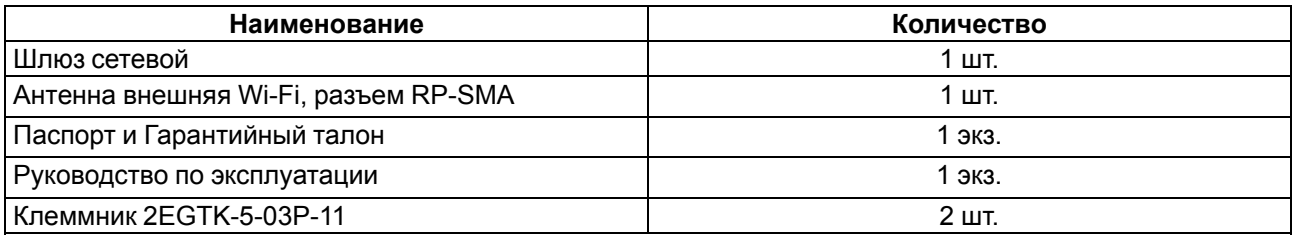

#### **ПРИМЕЧАНИЕ**

Изготовитель оставляет за собой право внесения дополнений в комплектность прибора.

### <span id="page-29-2"></span>**11 Маркировка**

На корпус прибора нанесены:

- наименование прибора;
- степень защиты корпуса по ГОСТ IEC 61131-2–2012;
- напряжение питания;
- потребляемая мощность;
- класс защиты от поражения электрическим током по ГОСТ IEC 61131-2–2012;
- знак соответствия требованиям ТР ТС (ЕАС);
- страна-изготовитель;
- заводской номер прибора;
- MAC-адрес.

На потребительскую тару нанесены:

- наименование прибора;
- знак соответствия требованиям ТР ТС (ЕАС);
- страна-изготовитель;
- заводской номер прибора;
- дата изготовления прибора.

### <span id="page-29-3"></span>**12 Упаковка**

Прибор упаковывается в соответствии с ГОСТ 23088– 1980 в потребительскую тару, выполненную из коробочного картона согласно ГОСТ 7933–1989.

Для почтовой пересылки прибор упаковывается согласно ГОСТ 9181–1974.

### <span id="page-30-0"></span>**13 Транспортирование и хранение**

Прибор должен транспортироваться в закрытом транспорте любого вида. В транспортных средствах тара должна крепиться согласно правилам, действующим на соответствующих видах транспорта.

Условия транспортирования должны соответствовать условиям 5 по ГОСТ 15150-69 при температуре окружающего воздуха от минус 25 до плюс 55 °С с соблюдением мер защиты от ударов и вибраций.

Прибор следует перевозить в транспортной таре поштучно или в контейнерах.

Условия хранения в таре на складе изготовителя и потребителя должны соответствовать условиям 1 по ГОСТ 15150-69. В воздухе не должны присутствовать агрессивные примеси.

Прибор следует хранить на стеллажах.

### <span id="page-30-1"></span>**14 Гарантийные обязательства**

Изготовитель гарантирует соответствие прибора требованиям ТУ при соблюдении условий эксплуатации, транспортирования, хранения и монтажа.

Гарантийный срок эксплуатации – **24 месяца** со дня продажи.

В случае выхода прибора из строя в течение гарантийного срока при соблюдении условий эксплуатации, транспортирования, хранения и монтажа предприятие-изготовитель обязуется осуществить его бесплатный ремонт или замену.

Порядок передачи прибора в ремонт содержится в паспорте и в гарантийном талоне.

### <span id="page-31-0"></span>**Приложение А. Ручная настройка**

В Owen Configurator можно вручную задать параметры обмена шлюза. Ручная настройка требуется только для систем с повышенными требованиями к маршрутизации, для стандартной настройки рекомендуется использовать функцию **Настроить шлюз** (см. [раздел](#page-26-0) 8.2.4.3).

В окне параметров Owen Configurator для ручной настройки используются следующие вкладки:

- Настройка режимов;
- Настройка маршрутизации.

#### <span id="page-31-1"></span>**А.1 Настройка маршрутизации**

Во вкладке **Настройка маршрутизации** можно задать собственные правила для преобразования данных. Шлюз разбирает записи правил маршрутизации сверху вниз (от R1 до R31), проверяя соответствие разбираемого пакета текущему правилу. Если пакет попадает под правило маршрутизации, то поиск записей завершается, а пакет пересылается в соответствии с таблицей маршрутизации. По умолчанию первая запись *27:0:1:0:0: S: P* является системной и не может быть изменена. Шлюз позволяет создать до 31 правила маршрутизации.

Правило маршрутизации записывается в виде строки, где каждое поле отделяется двоеточием «:».

#### **Таблица А.1 – Формат правила маршрутизации на примере системной записи**

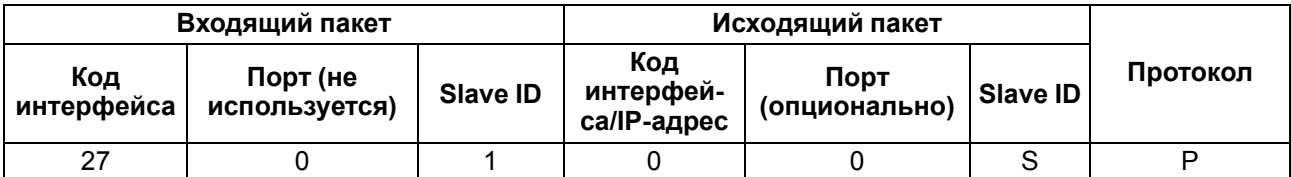

#### **ПРИМЕЧАНИЕ**

Подробнее о параметрах и регистрах правил маршрутизации см. в Приложении [Параметры](#page-36-0) и регистры Modbus.

#### **Таблица А.2 – Значения поля Код интерфейса для входящего пакета**

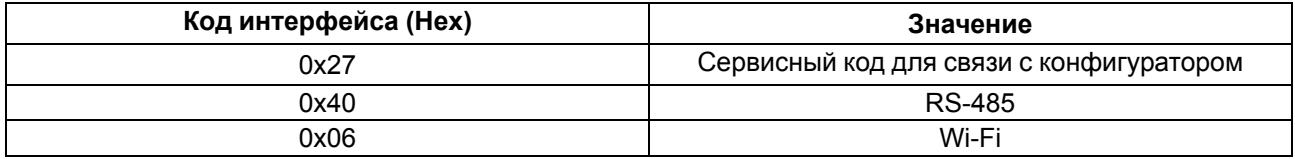

#### **Таблица А.3 – Значения поля Код интерфейса для исходящего пакета**

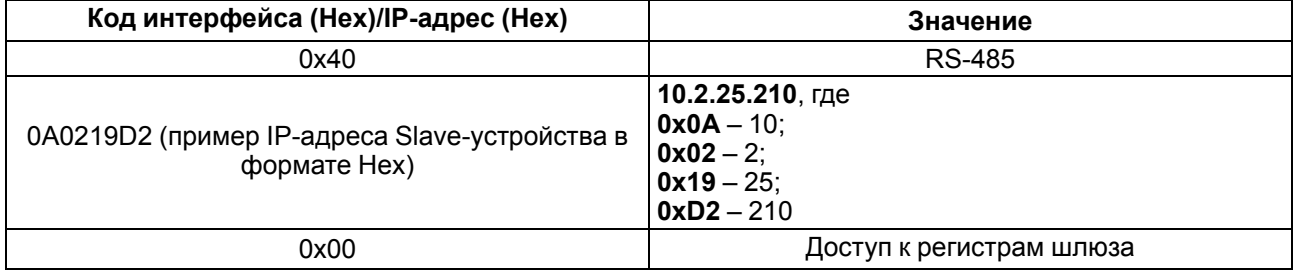

#### **Таблица А.4 – Значения порта входящего пакета**

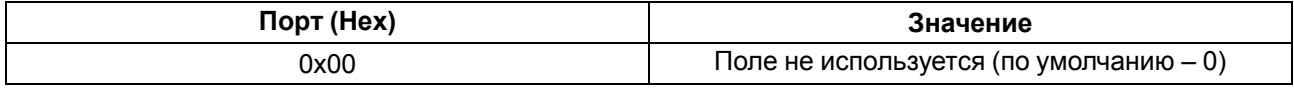

#### **Таблица А.5 – Значения порта исходящего пакета**

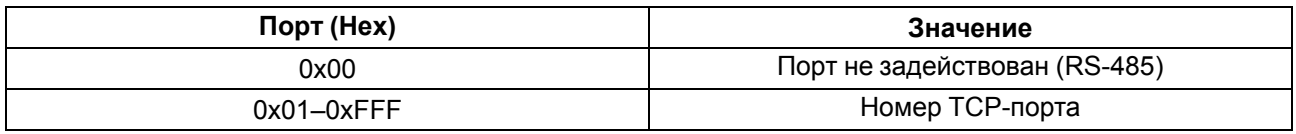

Поле **Slave ID** устанавливает связь между ID уcтройства в сети Master и Slave и может принимать значения, представленные в таблице ниже.

#### **Таблица А.6 – Значение поля Slave ID входящего пакета**

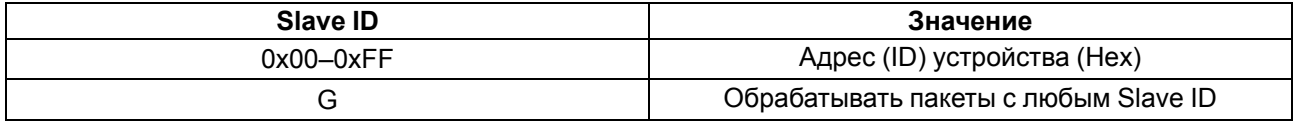

#### **Таблица А.7 – Значение поля Slave ID исходящего пакета**

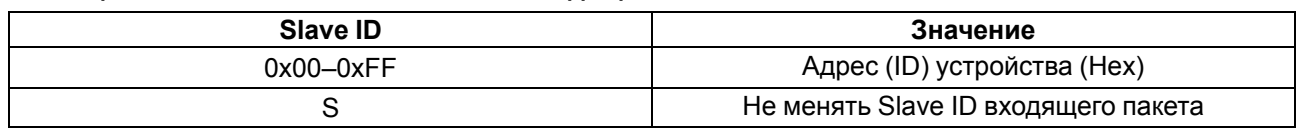

Протокол входящего пакета определяется шлюзом автоматически, протокол исходящего пакета устанавливается в соответствии с полем **Протокол**.

#### **Таблица А.8 – Значения поля Протокол**

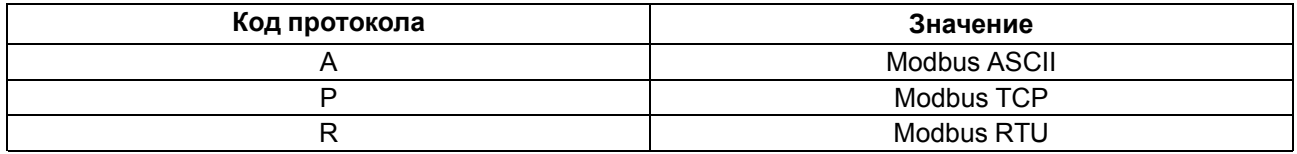

#### **Пример преобразования из протоколов Modbus RTU/ASCII в Modbus TCP**

Master-устройство находится в сети RS-485, Slave-устройство находится в сети Wi-Fi.

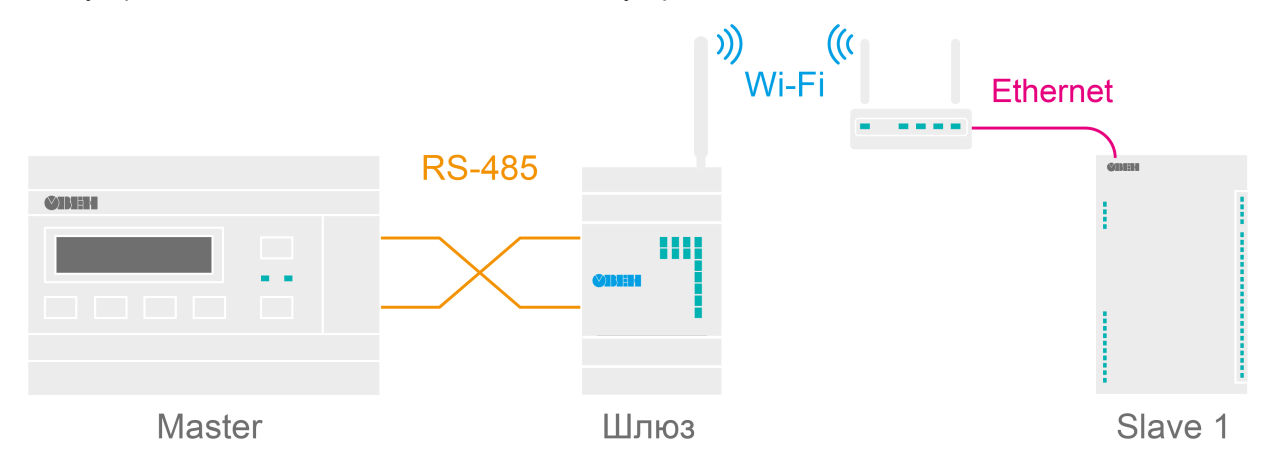

**Рисунок А.1 – Схема подключения**

#### **Таблица А.9 – Сетевые настройки подключенных к шлюзу устройств**

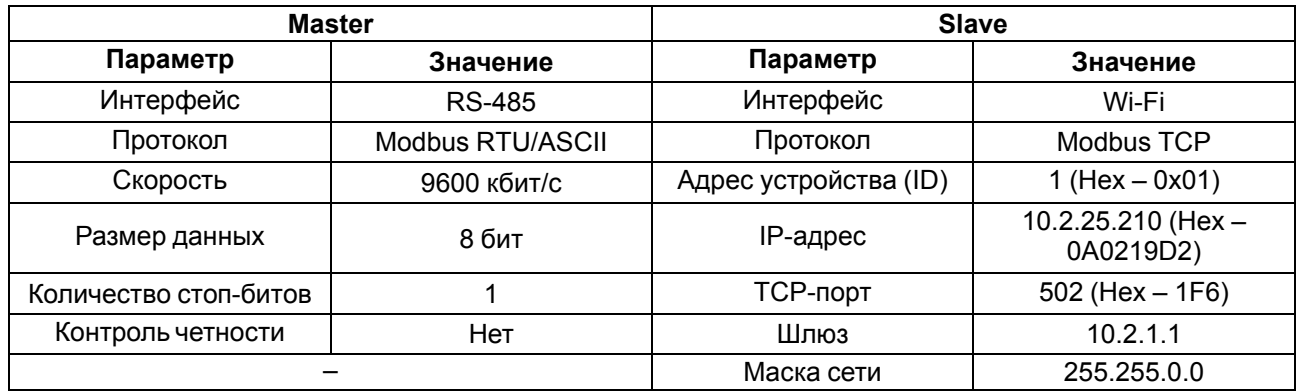

#### **Таблица А.10 – Сетевые настройки шлюза**

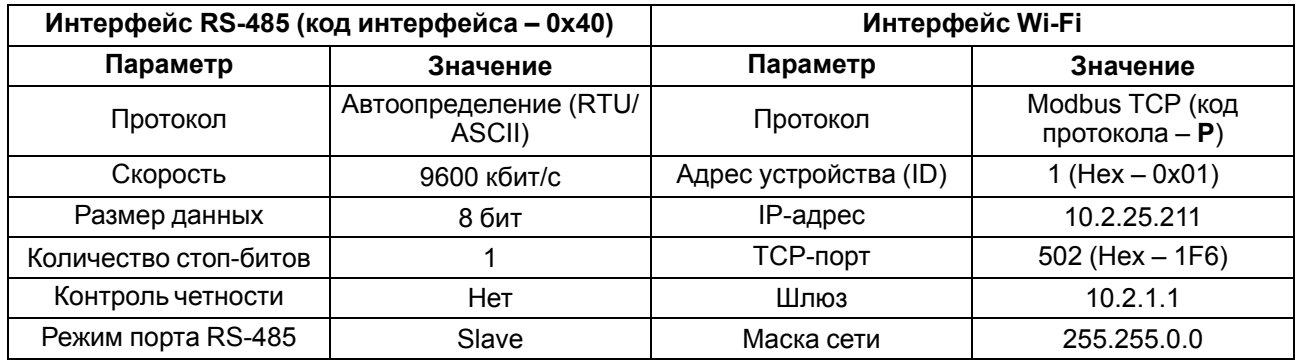

Запись правила маршрутизации имеет вид **40:0:10:0A0219D2:1F6:1:P** и раскрыта в таблице ниже.

**Таблица А.11 – Раскрытие записи правила маршрутизации**

|                                 | Входящий пакет              |          | Исходящий пакет                |                            |          |               |
|---------------------------------|-----------------------------|----------|--------------------------------|----------------------------|----------|---------------|
| Код<br>интерфей-<br>ca/IP-адрес | Порт (не<br>используется)   | Slave ID | Код<br>интерфейса/<br>IP-адрес | Порт<br>(опциональ-<br>HO) | Slave ID | Прото-<br>кол |
| 0x40                            | $0x00$ (не<br>используется) | 0x10     | 0x0A0219D2                     | 0x1F6                      | 0x01     |               |

Slave ID входящего пакета однозначно указывает на Slave-устройство в сети Wi-Fi с определенным IPадресом, TCP-портом и собственным Slave ID. Пакеты, отправленные Master-устройством на адрес 16 (Hex – 0x10) в сети RS-485, будут перенаправлены на IP-адрес 10.2.25.210 (Hex – 0x0A0219D2), TCPпорт 502 (Hex – 0x1F6) и Slave ID 1 (Hex – 0x01) устройства в сети Wi-Fi. Протокол Modbus RTU/ASCII будет сконвертирован в протокол Modbus TCP (код протокола – **P**).

### **ПРИМЕЧАНИЕ**

В качестве кода интерфейса исходящего пакета используется Hex-представление IP-адреса, а не код интерфейса Wi-Fi (Hex – 0x06).

 $\overline{\mathbf{i}}$ 

#### **ПРИМЕЧАНИЕ**

Для перенаправления всех пакетов на указанное Slave-устройство следует установить в поле Slave ID входящего пакета значение G (обрабатывать пакеты с любым Slave ID). Стоить учитывать, что правила маршрутизации, написанные ниже правила с кодом G, обработаны не будут, в соответствии с порядком (см. [А.1](#page-31-1)) разбора таблицы маршрутизации.

#### **Пример преобразования из протокола Modbus TCP в Modbus RTU/ASCII**

Master-устройство находится в сети Wi-Fi, Slave-устройство находится в сети RS-485.

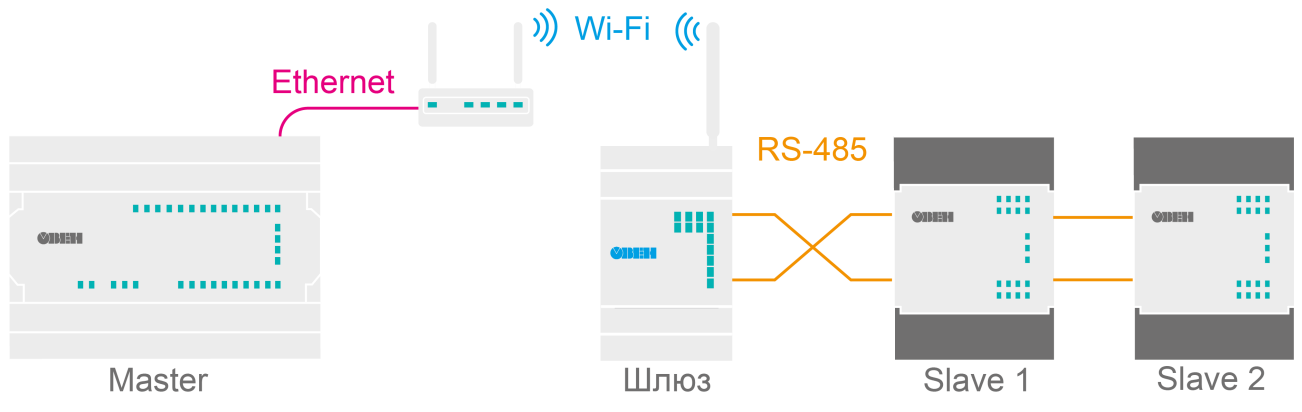

**Рисунок А.2 – Схема подключения**

#### **Таблица А.12 – Сетевые настройки подключенных к шлюзу устройств**

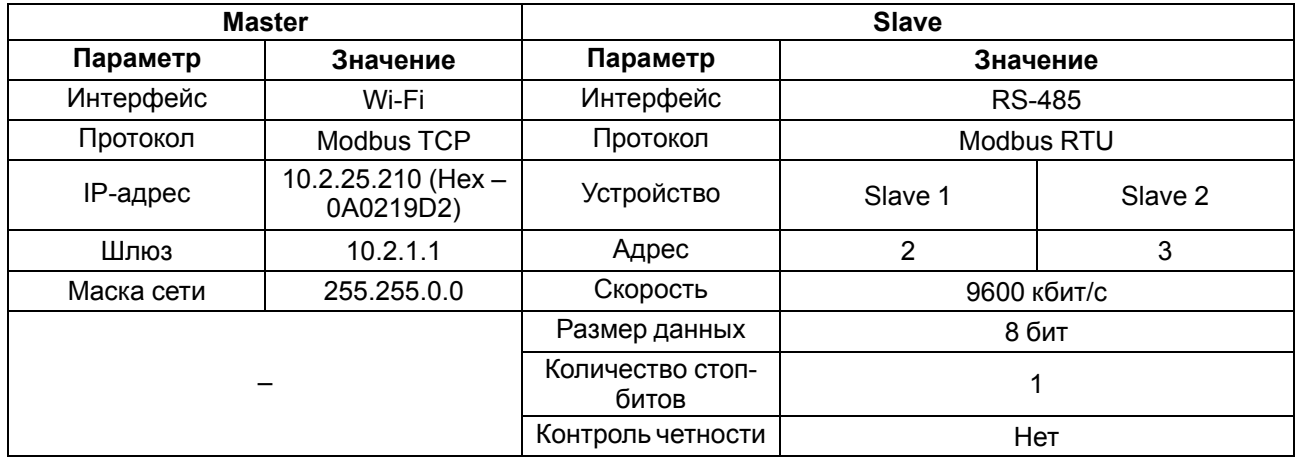

#### **Таблица А.13 – Сетевые настройки шлюза**

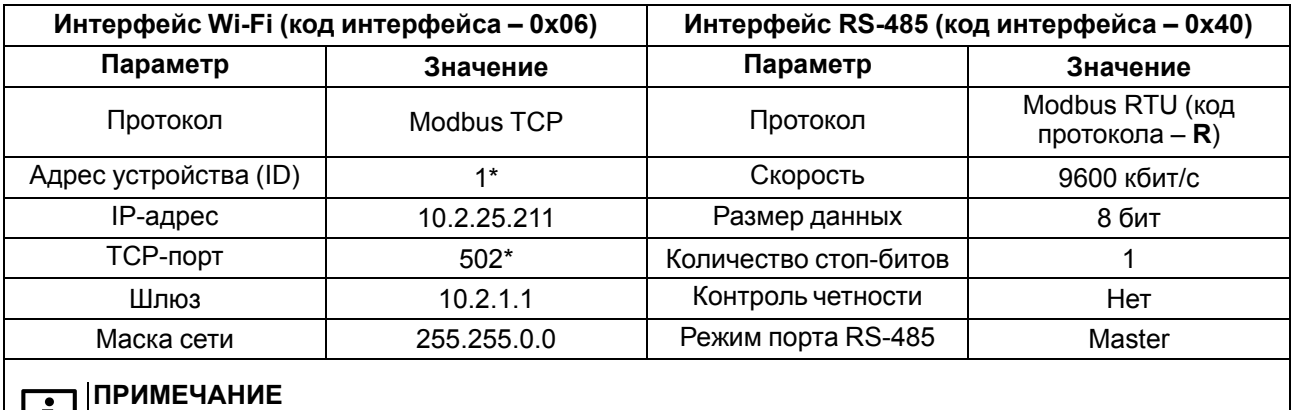

 $\lfloor \frac{1}{2} \rfloor$  \* Значение не изменяется для интерфейса Wi-Fi.

Запись правила маршрутизации имеет вид **6:0:G:40:0:S:R** и раскрыта в таблице ниже.

**Таблица А.14 – Раскрытие записи правила маршрутизации**

|                                 | Входящий пакет              |          | Исходящий пакет                |                            |          |               |
|---------------------------------|-----------------------------|----------|--------------------------------|----------------------------|----------|---------------|
| Код<br>интерфей-<br>ca/IP-адрес | Порт (не<br>используется)   | Slave ID | Код<br>интерфейса/<br>IP-адрес | Порт<br>(опциональ-<br>HO) | Slave ID | Прото-<br>кол |
| 0x06                            | $0x00$ (не<br>используется) | G        | 0x40                           | 0х00 (не<br>задействован)  |          | R             |

Если в поле Slave ID входящего пакета установлено значение **G**, шлюз пересылает все пакеты из сети Wi-Fi (Hex – 0x06) в сеть RS-485 (Hex – 0x40), кроме входящих пакетов со Slave ID, равным 1.

#### **ПРИМЕЧАНИЕ**

Устройства в сети RS-485 не могут иметь адрес, равный 1, если в Slave ID входящего пакета установлено значение **G**, потому что данный адрес зарезервирован за шлюзом и не может быть изменен. Таким образом, все входящие пакеты со значением Slave ID = 1 будут попадать под системное правило маршрутизации *27:0:1:0:0:S:P*. Если изменить адрес Slave-устройства невозможно, то можно применить следующее правило маршрутизации: *6:0:DE:40:0:1:R* (пакеты, направленные на адрес 0xDE (Dec – 222), будут перенаправлены на Slave-устройство с адресом 1). Данное правило маршрутизации следует поставить выше правила со значением **G** в соответствии с порядком (см. [А.1\)](#page-31-1) разбора таблицы маршрутизации.

Исходящий пакет будет иметь точно такой же Slave ID, как и у входящего пакета, так как поле Slave ID исходящего пакета имеет значение **S**. Протокол Modbus TCP будет сконвертирован в протокол Modbus RTU (код протокола – **R**).

#### **ПРИМЕЧАНИЕ**

Для конвертации протокола Modbus TCP в протокол Modbus ASCII следует установить в поле **Код протокола** значение **A**.

## <span id="page-36-0"></span>**Приложение Б. Параметры и регистры Modbus**

Параметры и регистры Modbus шлюза можно посмотреть в Owen Configurator в меню **Параметры устройства**.

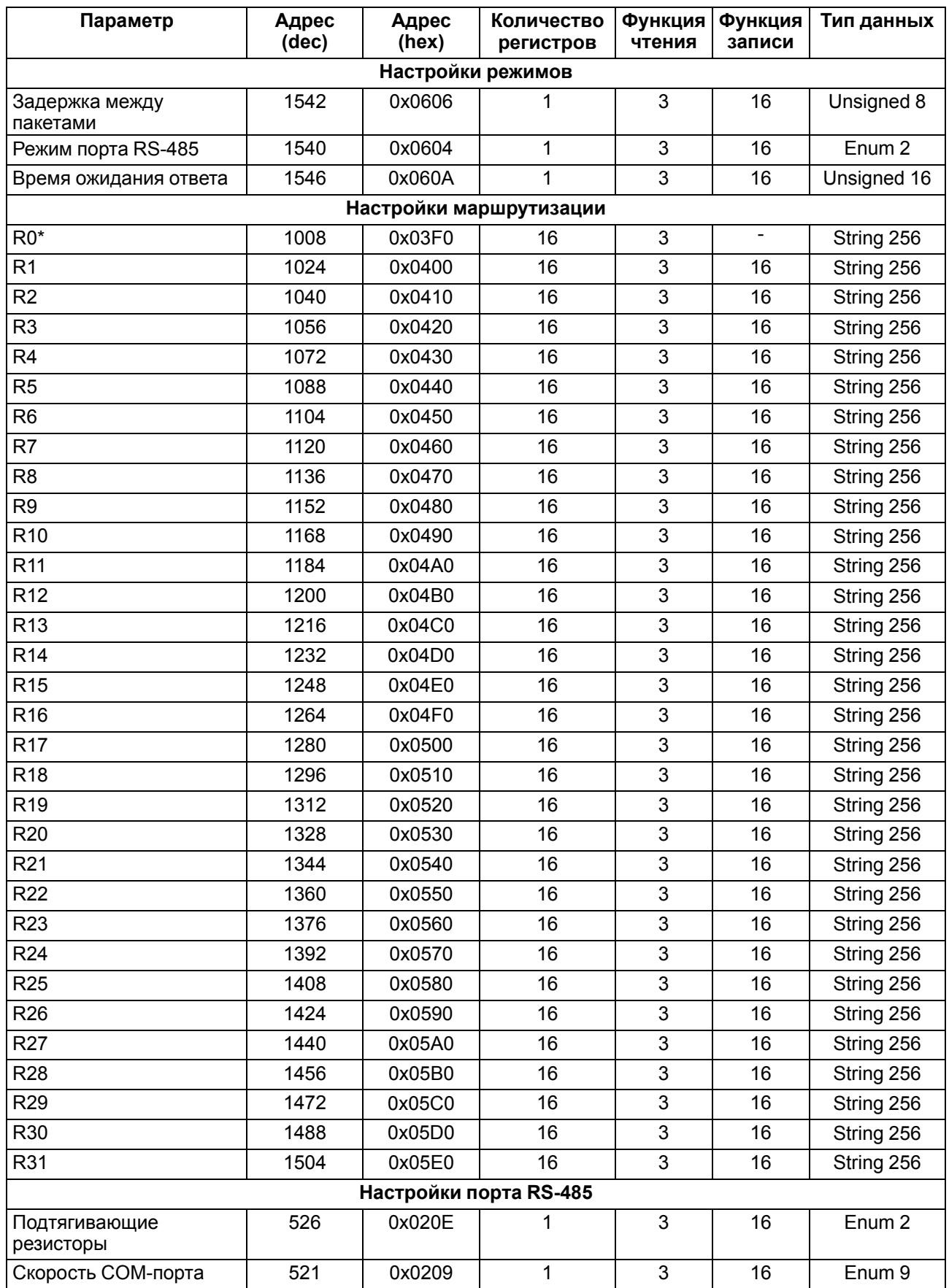

#### **Таблица Б.1 – Параметры и регистры Modbus**

### **Продолжение таблицы Б.1**

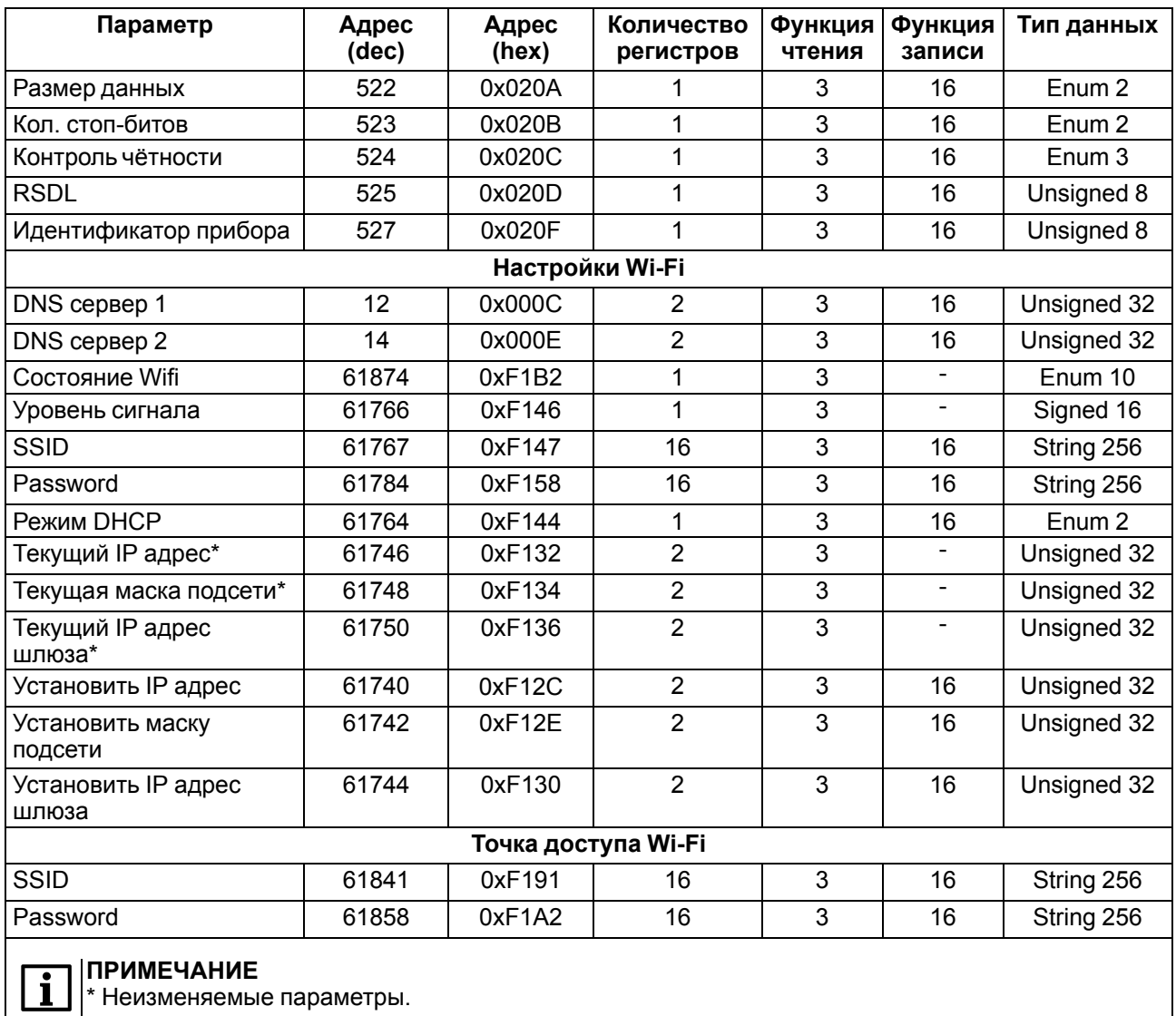

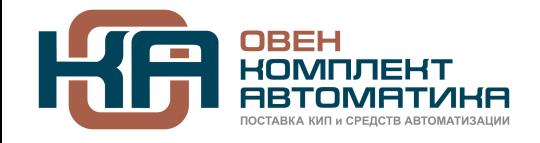

109428, Москва, Рязанский пр-кт д. 24 корп. 2, 11 этаж, офис 1101 Тел.: +7 (495) 663-663-5, +7 (800) 600-49-09 отдел продаж: [sales@owenkomplekt.ru](mailto:sales@owenkomplekt.ru) тех. поддержка: [consultant@owenkomplekt.ru](mailto:consultant@owenkomplekt.ru) www.owenkomplekt.ru

рег.:1-RU-105568-1.16